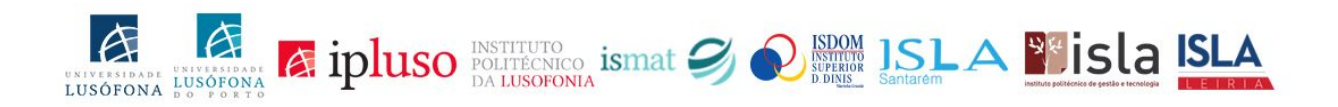

# **Manual Moodle**

V2.3 - 15022021

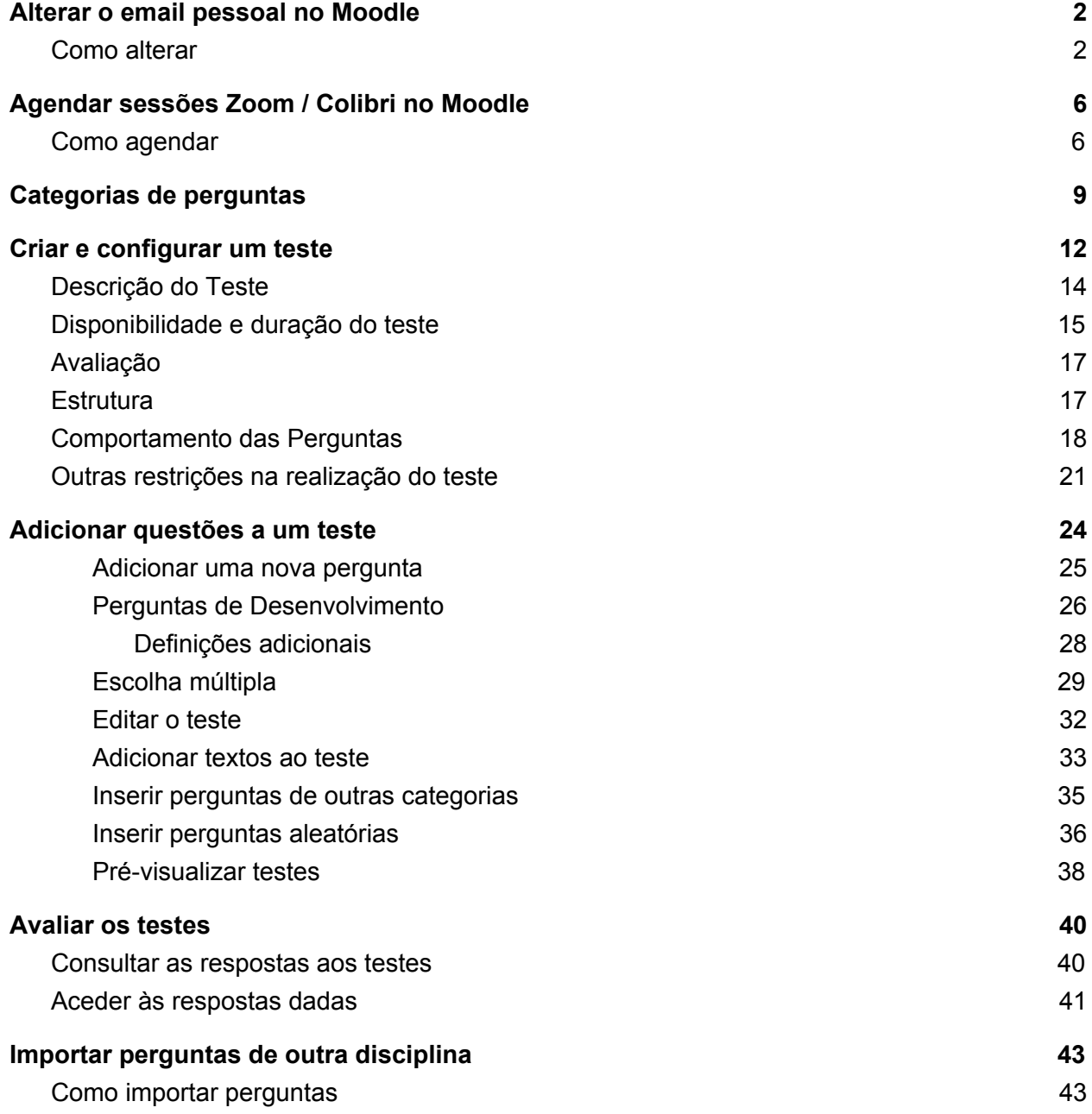

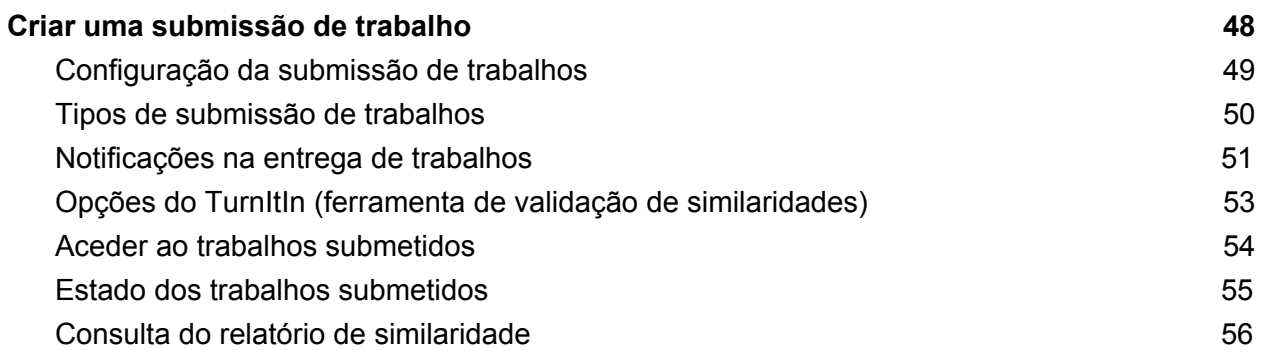

# <span id="page-2-0"></span>Alterar o email pessoal no Moodle

## <span id="page-2-1"></span>Como alterar

Algumas funcionalidades no Moodle dependem de ter o seu email institucional correctamente definido no seu perfil no Moodle. O email que deve constar no seu perfil é o email com o seguinte formato: pxxxx@ulusofona.pt ou pxxxx@ulp.pt. Só assim terá acesso a todos os serviços disponíveis no Moodle, nomeadamente ao agendamento de sessões Zoom / Colibri a partir do Moodle.

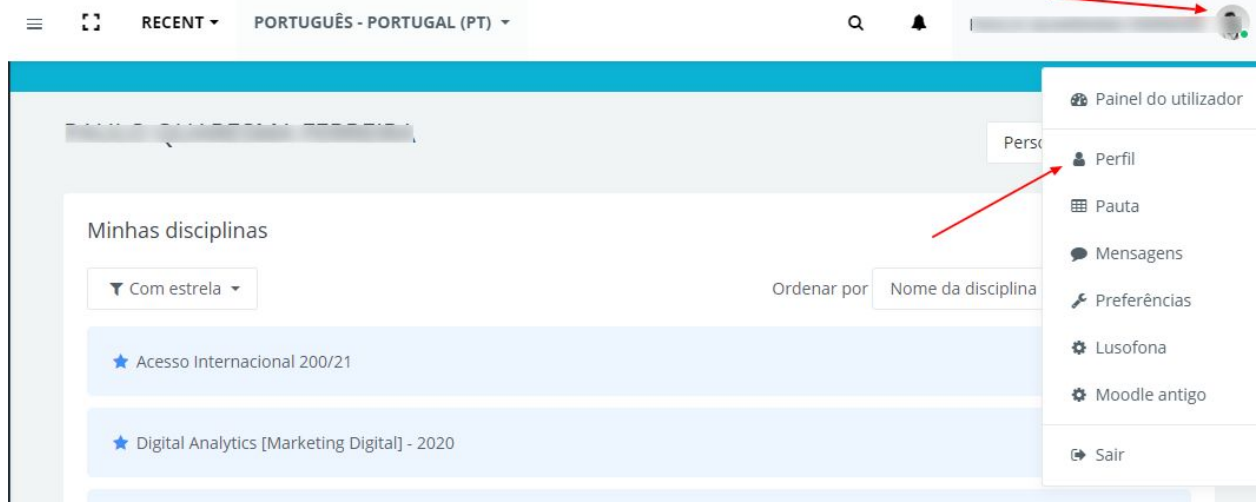

De seguida aceda à roda dentada que está no topo direito

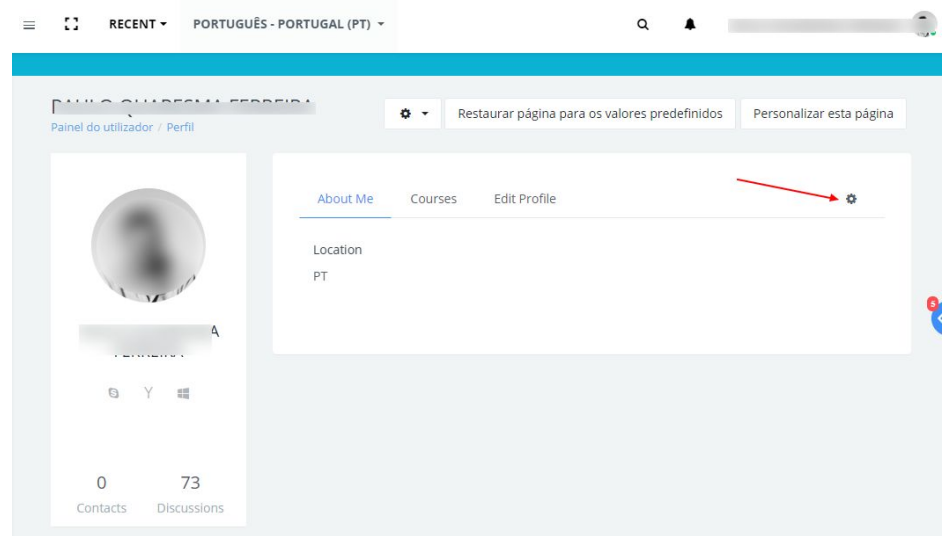

### Escolha a opção **editar perfil**

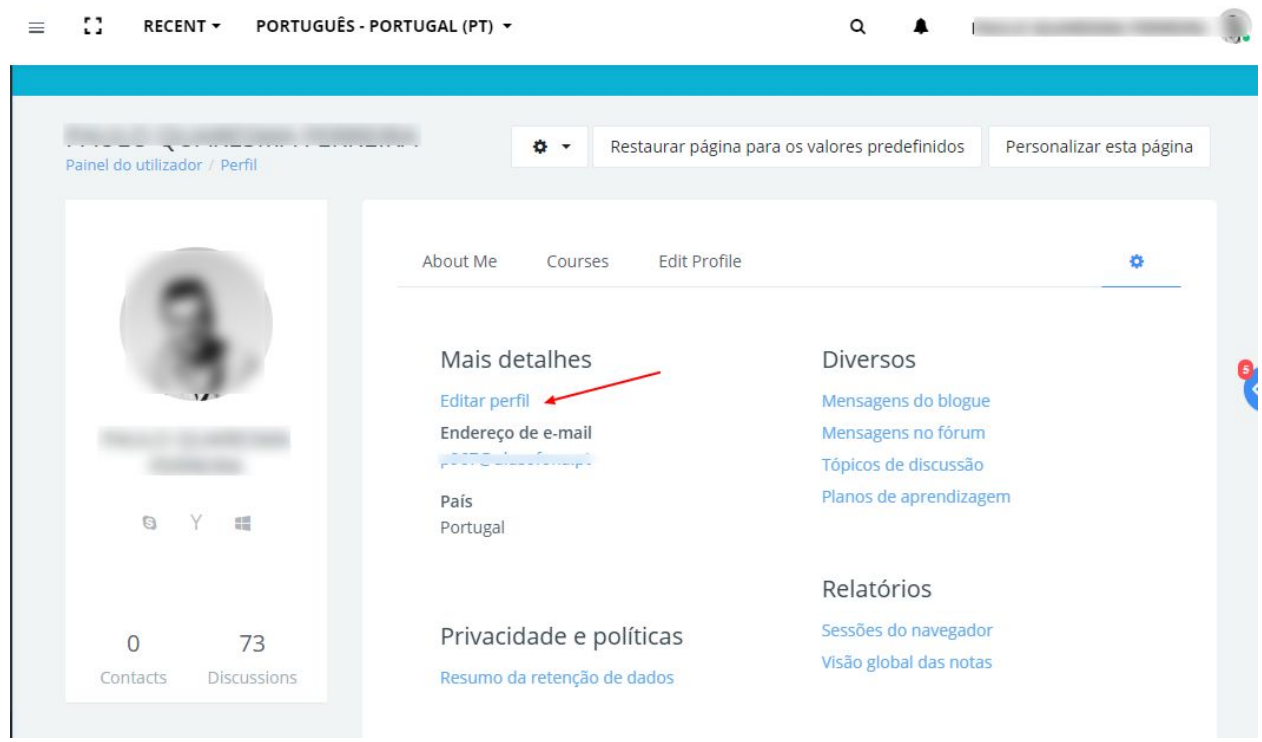

Altere o seu email

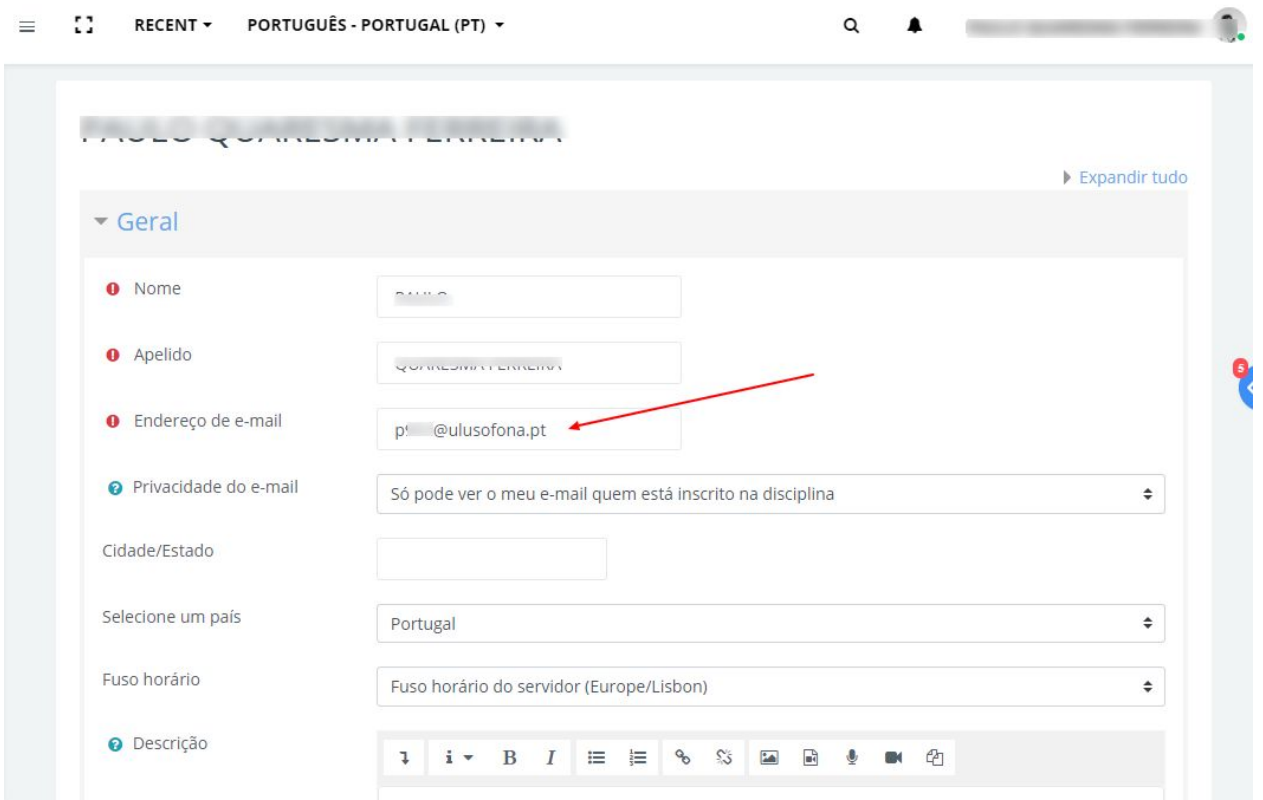

## Confirme a alteração

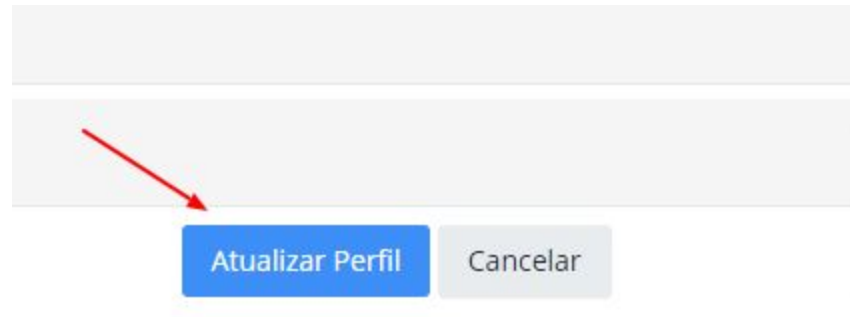

## Terá que confirmar a alteração do email

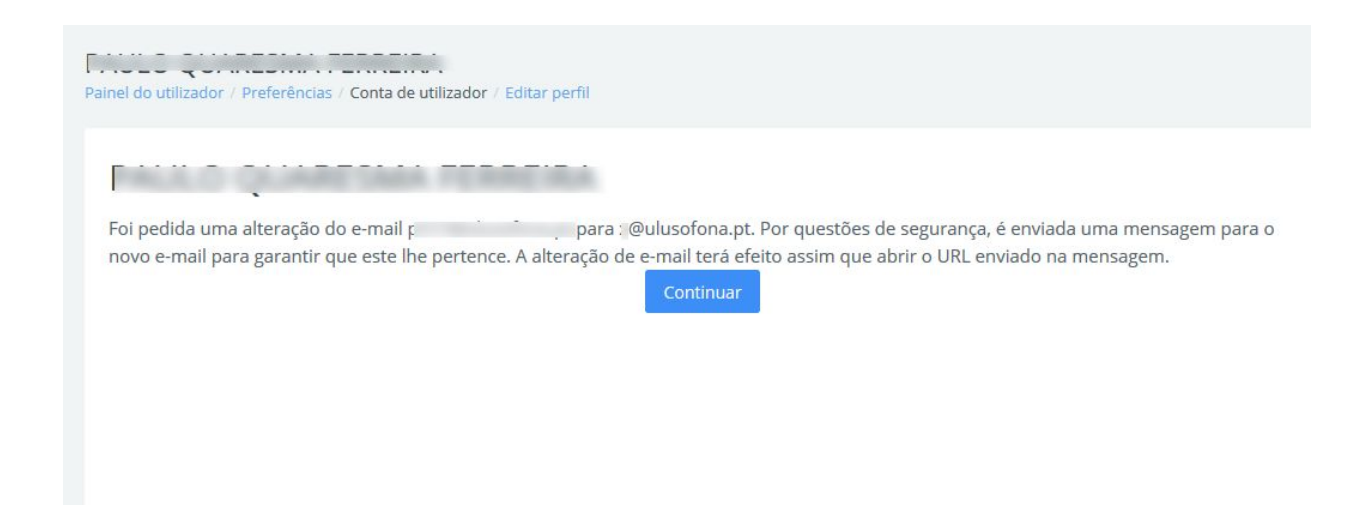

Irá receber um email na conta que definiu. Basta clicar no link existente no email que recebeu

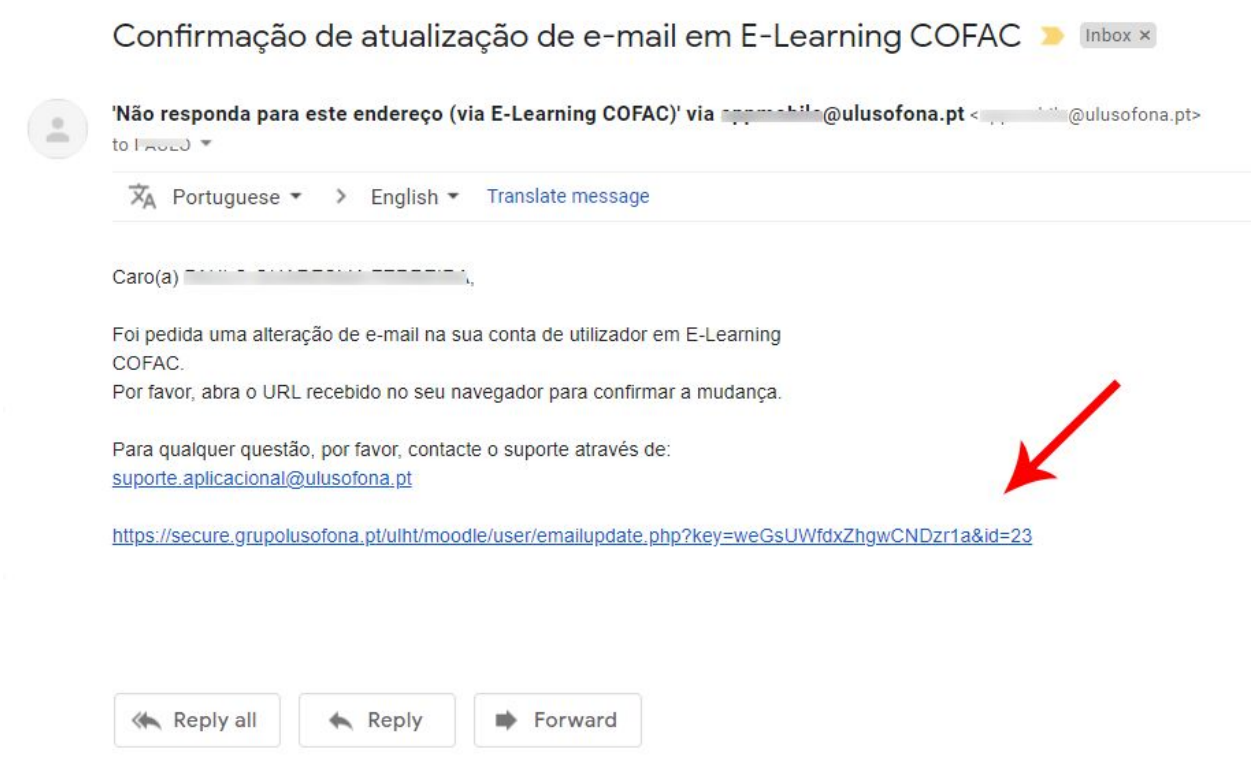

Ao clicar irá ser redireccionado para o Moodle com uma mensagem de sucesso

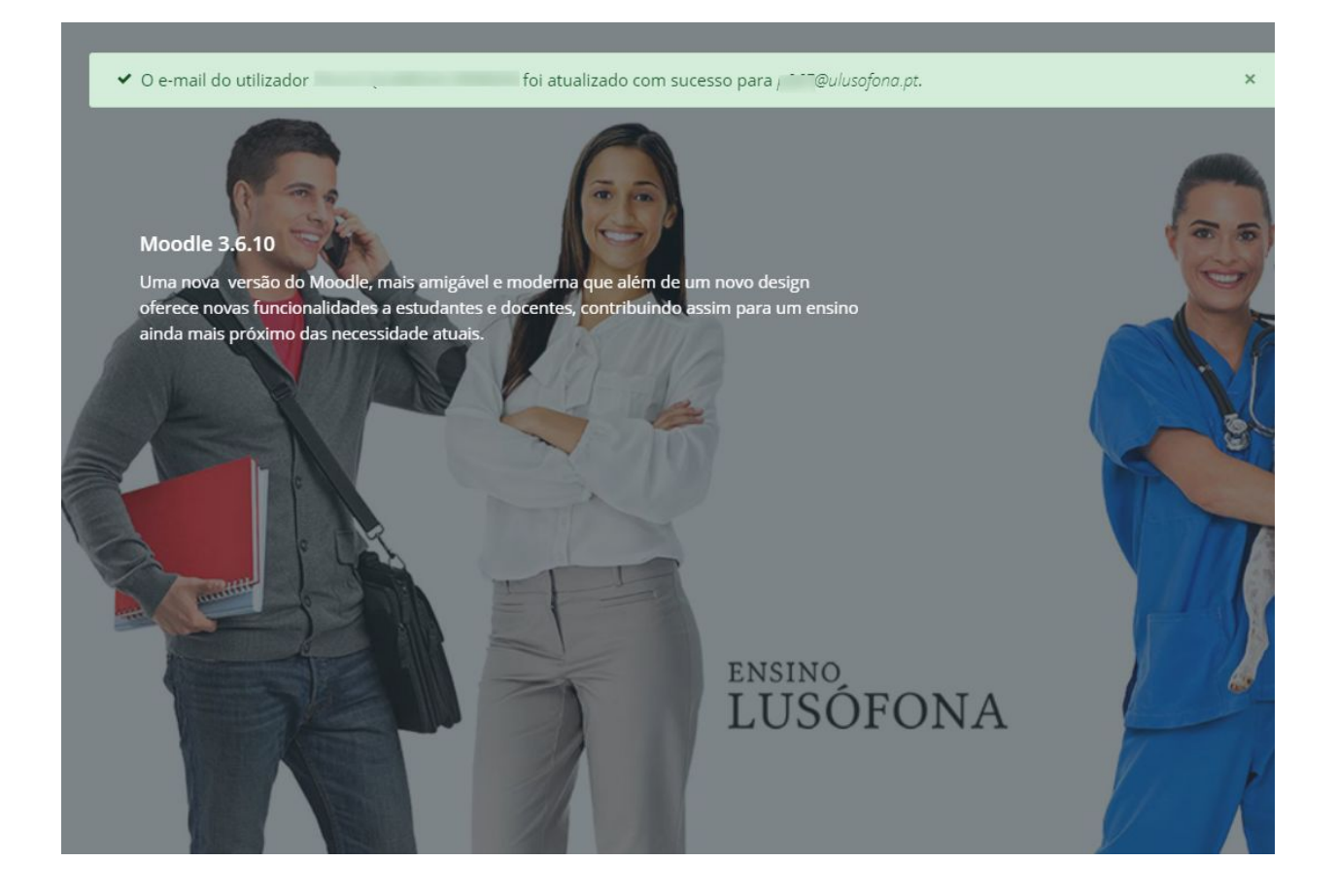

# <span id="page-6-0"></span>Agendar sessões Zoom / Colibri no Moodle

## <span id="page-6-1"></span>Como agendar

A nova integração entre o Zoom / Colibri e o Moodle permite:

- O agendamento de sessões directamente a partir do Moodle;
- A consulta das sessões por disciplina
- Que os alunos consultem as sessões por disciplina a partir do Moodle

Para agendar sessões Zoom / Colibri a partir do Moodle deverá ativar o modo de edição e escolher a opção **+ Adicionar uma atividade ou recurso**

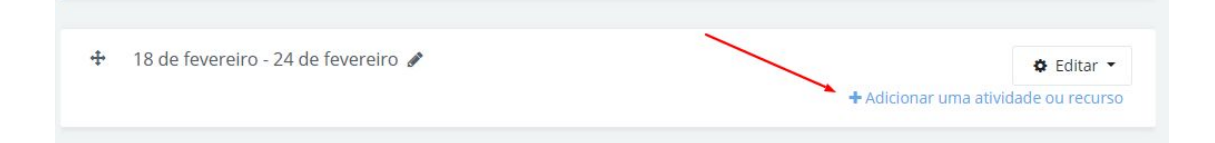

#### Da lista de atividades escolha a opção **Ferramenta Externa**

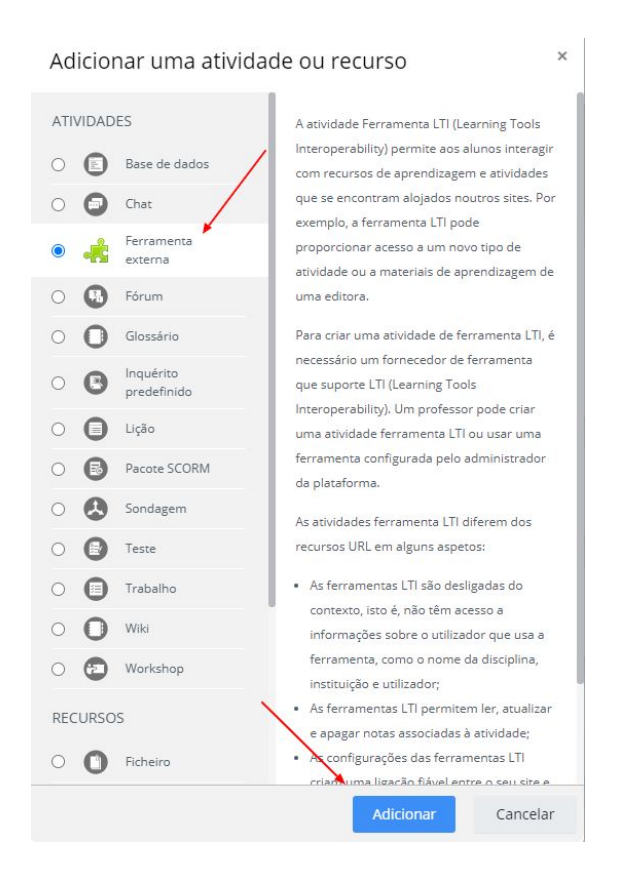

Na configuração da ferramenta adicione um nome sugestivo e na opção Ferramenta pré-configurada escolha a opção Colibri

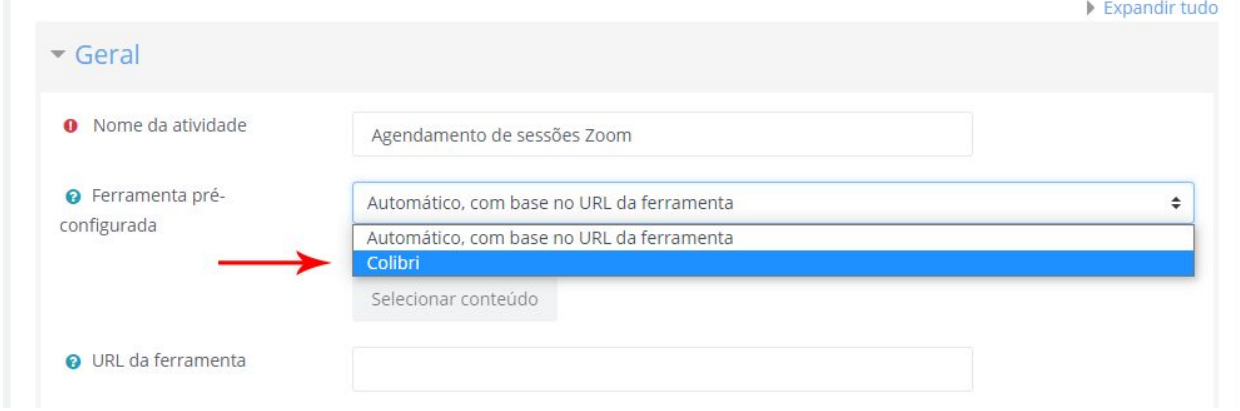

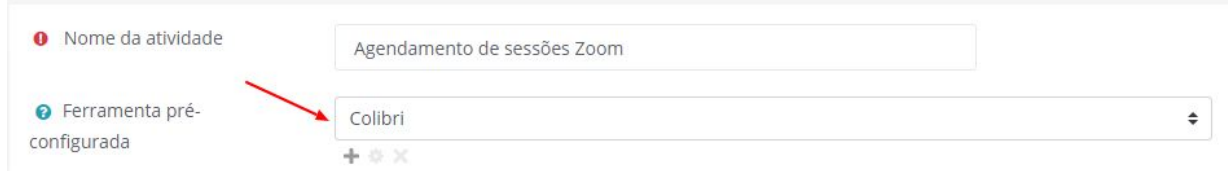

Por fim grave as alterações e volte à disciplina

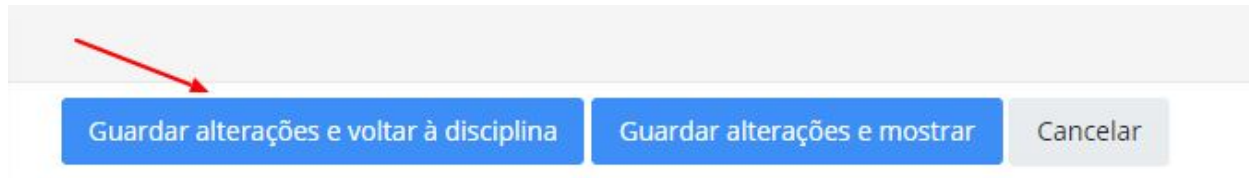

Na disciplina bastará clicar na nova atividade criada

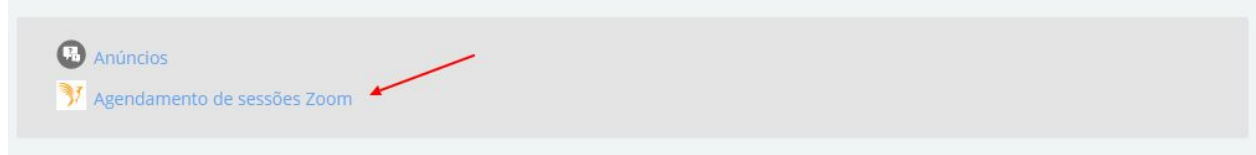

Deverá agora ter acesso à janela de agendamento do Zoom / Colibri.

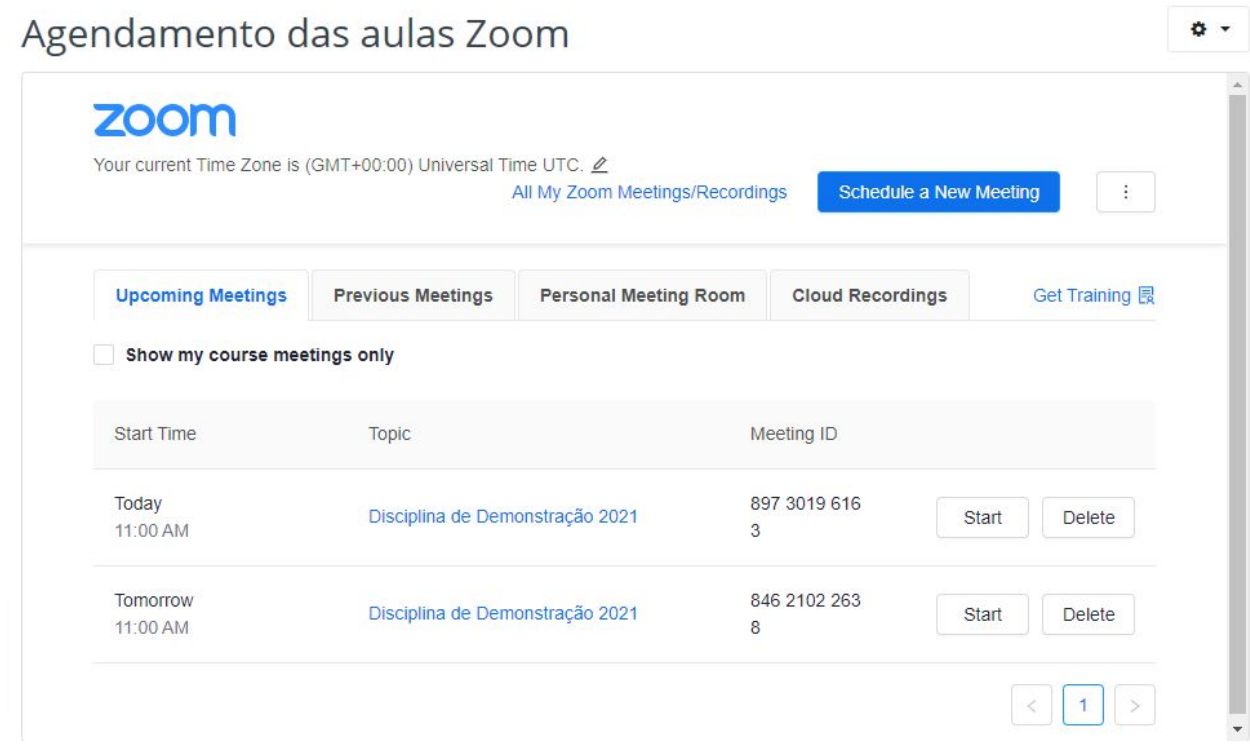

Os agendamentos realizados no contexto do Moodle são específicos para cada disciplina. Caso pretenda convidar alguém para uma das aulas, basta enviar o link ao convidado. O link está disponível em cada sessão.

# <span id="page-9-0"></span>Categorias de perguntas

Os testes no Moodle, tal como os testes em papel, são compostos por questões. Tal como os testes em papel, os testes no Moodle podem incluir diferentes tipos de questões. Estas podem ser organizadas por tipo, como por exemplo:

- Perguntas de desenvolvimento;
- Perguntas de escolha múltipla;
- Perguntas de verdadeiro ou falso;
- Entre outras….

Ou, por exemplo, podem também ser organizadas por temática ou de qualquer outra forma que faça sentido no âmbito da disciplina. Exemplos:

- Perguntas de desenvolvimento de Economia
- Perguntas de interpretação;
- Perguntas sobre o tópico XYZ
- $\bullet$  Etc...

Como o Moodle é um sistema digital, as perguntas que criamos para a nossa disciplina podem ser usadas em qualquer outro teste e em qualquer outra disciplina em qualquer ano lectivo. Antes de criar testes use 5 minutos para pensar no tipo de questões que pretende criar e como as pode organizar.

O Moodle permite a criação de Categorias de perguntas para o auxiliar a organizar as perguntas que vai criando de modo a ser mais simples em cada teste incluir as perguntas que pretende. Parece difícil mas não é.

Para aceder às Categorias de Perguntas deverá aceder às definições da sua disciplina e escolha a opção **Mais**. Veja imagem mais abaixo

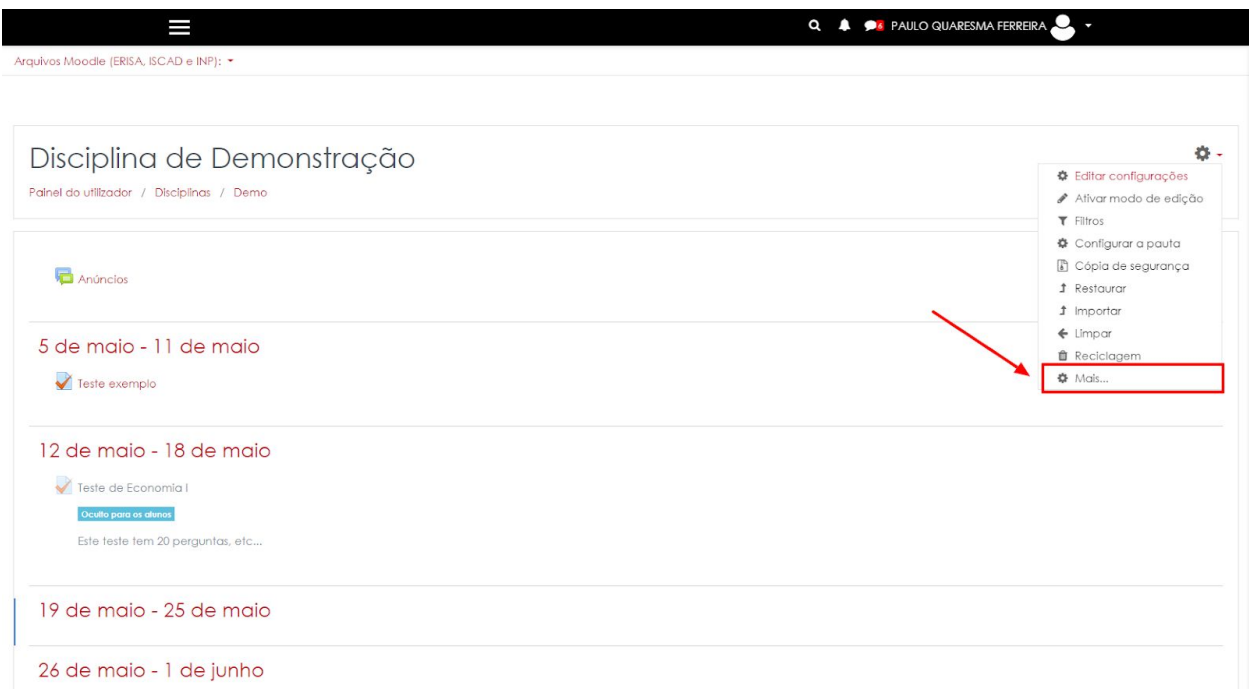

#### Na página seguinte escolha a opção **Categorias**

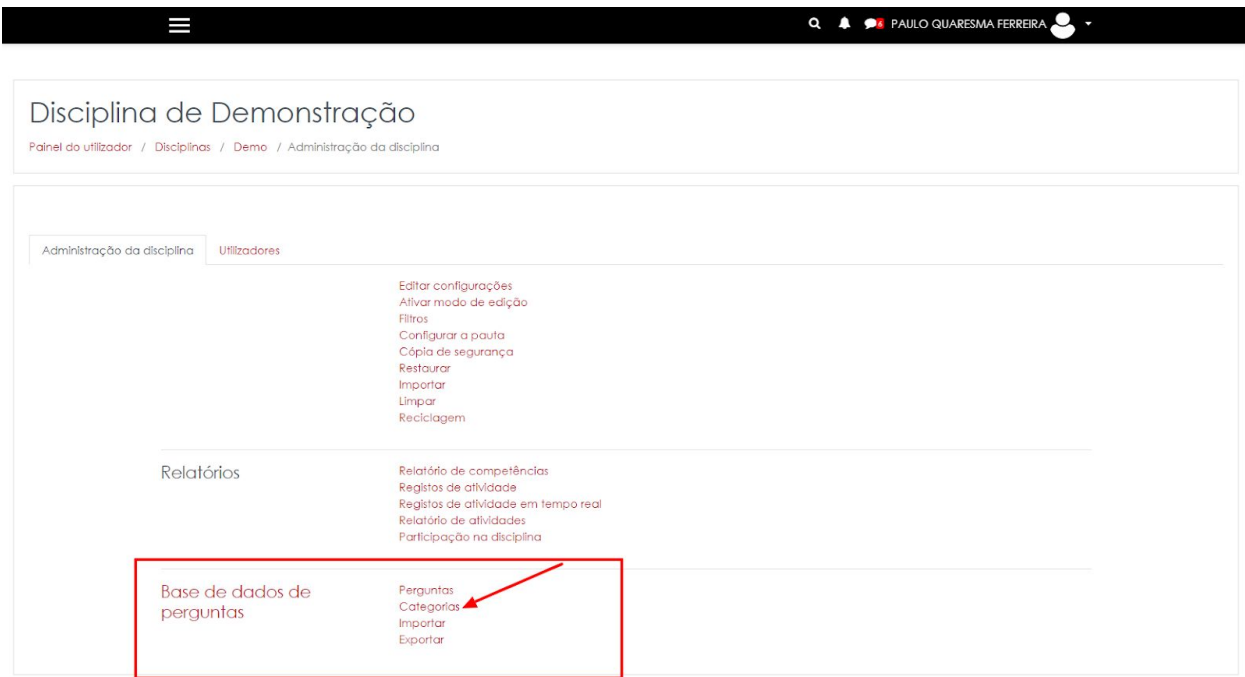

Na **Categoria Ascendente** escolha **Nível de Topo.** Deste modo as suas categorias não são dependentes de nenhuma outra categoria. Poderá depois alterar isso criando sub-categorias para cada categoria. Exemplo:

- Categoria: Perguntas de Desenvolvimento
	- Sub-Categoria: Perguntas sobre Comércio Internacional
	- Sub-Categoria: Perguntas sobre Impostos sobre o Comércio Internacional

Para criar uma categoria:

- 1. Escolha como categoria Ascende: Nível de topo de….
- 2. Atribua um nome à categoria;
- 3. Faça Adicionar categoria.

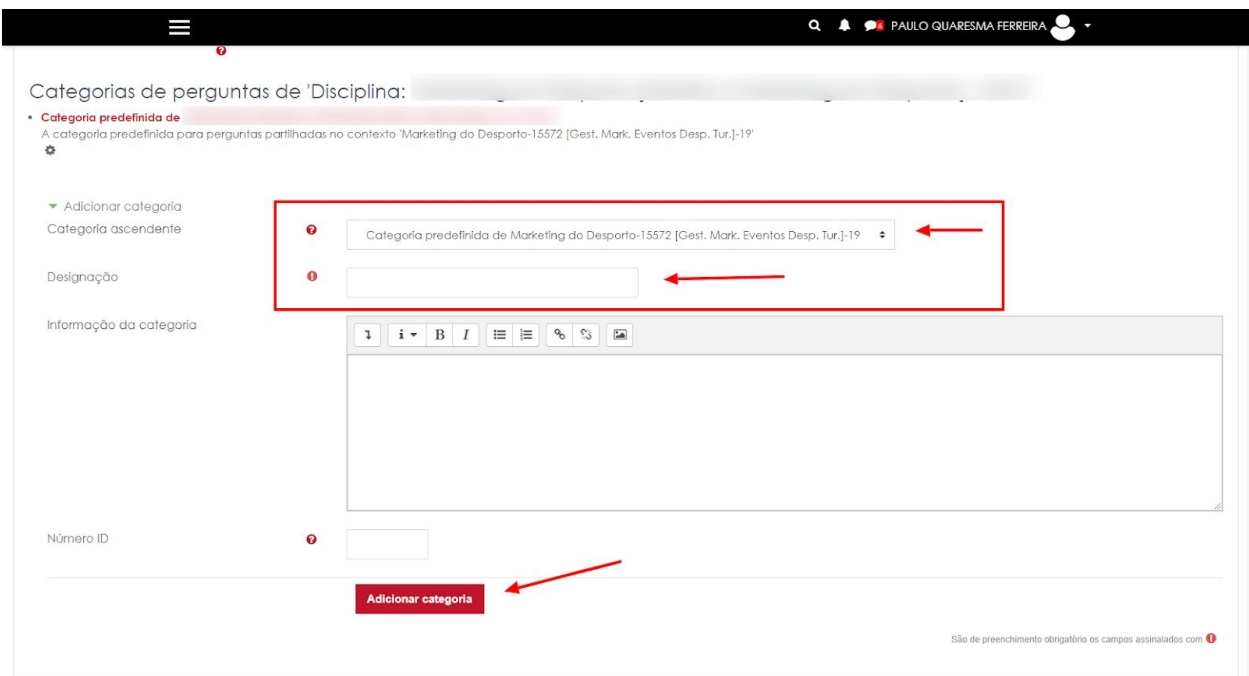

Depois deste passo, poderá começar logo a criar as suas perguntas para que as possa mais tarde adicionar aos testes, ou poderá optar por criar um teste primeiro e adicionar as perguntas às categorias que criou (pode a qualquer momento voltar a este ecrã e adicionar mais categorias) durante a elaboração do teste. Para este manual vamos optar por criar o teste (ou

estes) primeiro. Para tal será necessário voltar à disciplina. Pode voltar à disciplina utilizando a navegação que aparece no topo (por baixo do nome da disciplina.). Deverá constar o nome ou abreviatura da disciplina. Neste caso em particular a abreviatura é Demo (Demonstração)

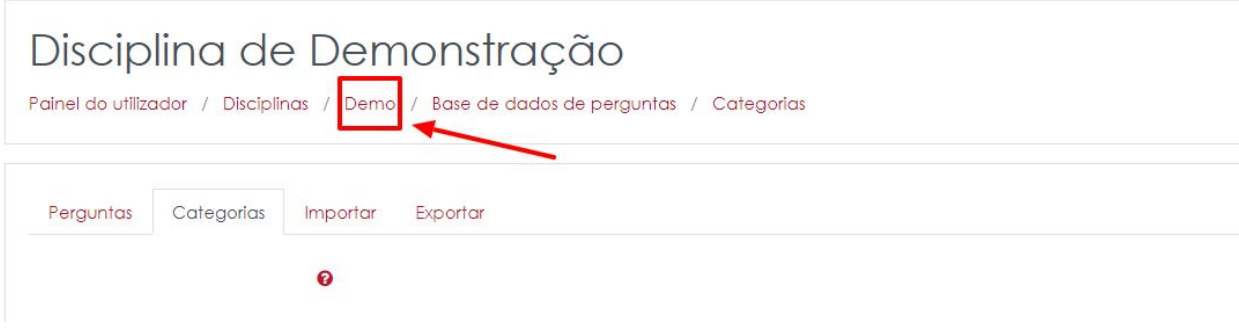

# <span id="page-12-0"></span>Criar e configurar um teste

Para adicionar um teste a uma disciplina será necessário activar o modo de edição.

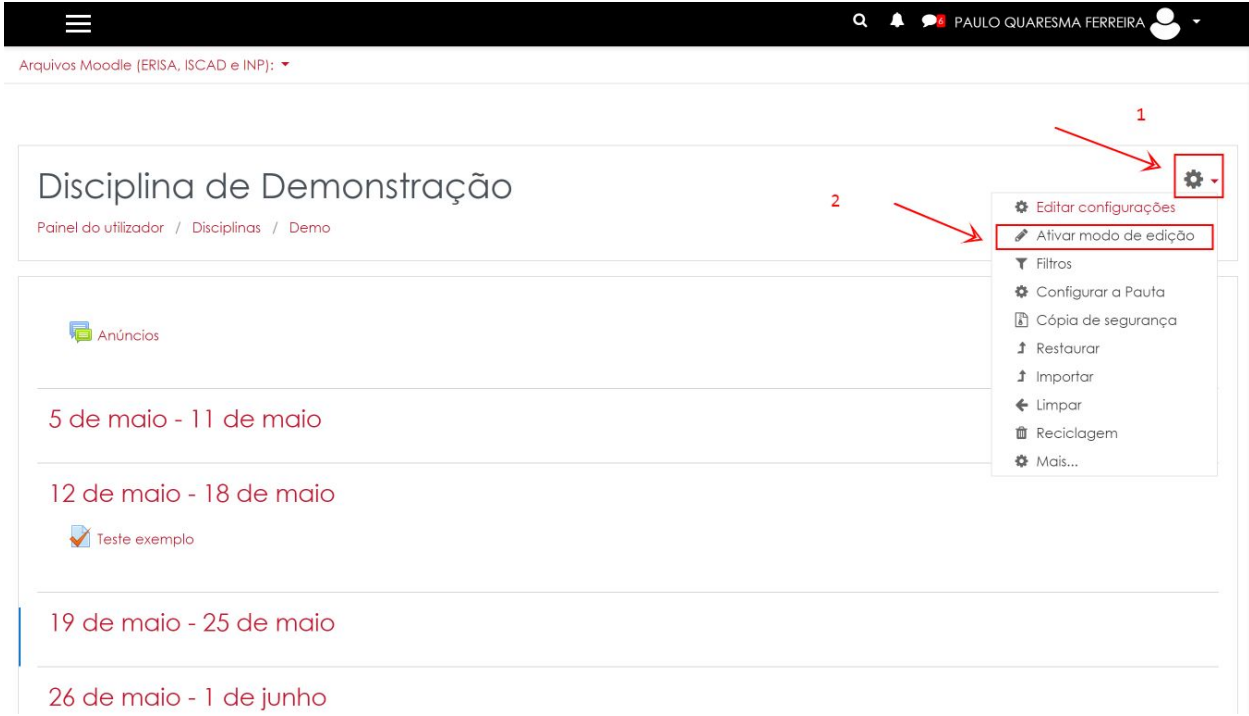

Depois de activado o modo de edição poderá adicionar uma actividade ou um recurso. Os testes são consideradas actividades.

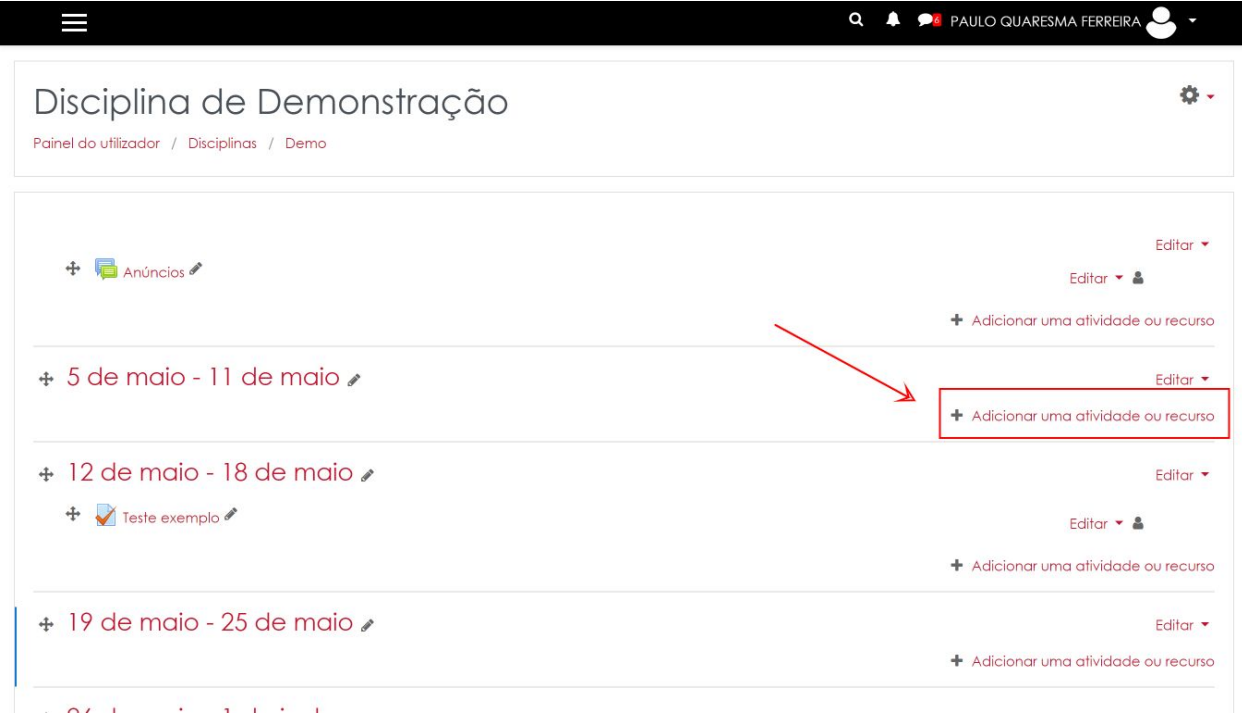

Da lista de actividades escolha **Teste**. Faça **Adicionar** no botão em baixo.

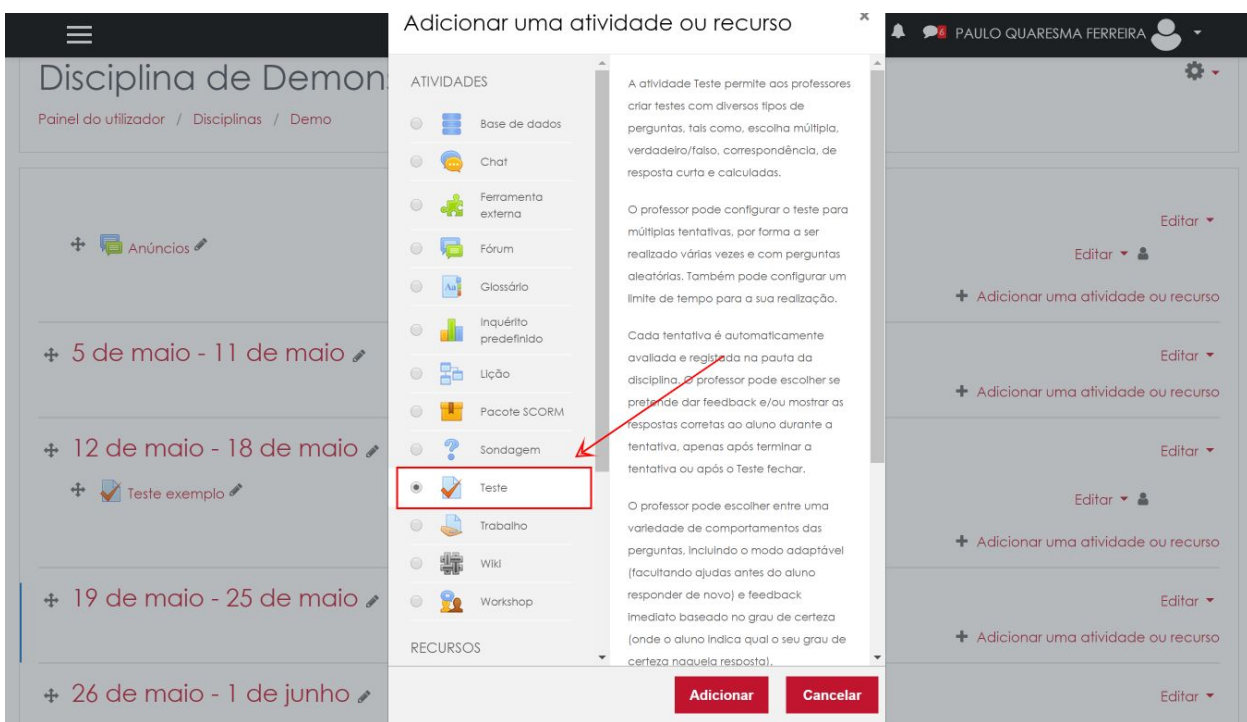

Quando criamos um teste, temos em primeiro lugar que **configurar** o Teste. Só depois é que poderemos adicionar questões. Uma correcta configuração do teste é fundamental para que o teste decorra nas melhores condições. Existem várias opções de configuração. Neste manual vamos ter em conta 6 elementos que consideramos muito importantes.

## <span id="page-14-0"></span>Descrição do Teste

A descrição do teste requer a definição de um nome para o teste (pode ser alterado a qualquer momento). Poderá ser adicionada uma descrição do teste com o resumo das características do teste. É um texto escrito pelo docente que deverá estar visível na página da disciplina. Para tal não se esqueça de **activar** a opção "**Mostrar descrição na página da disciplina**"

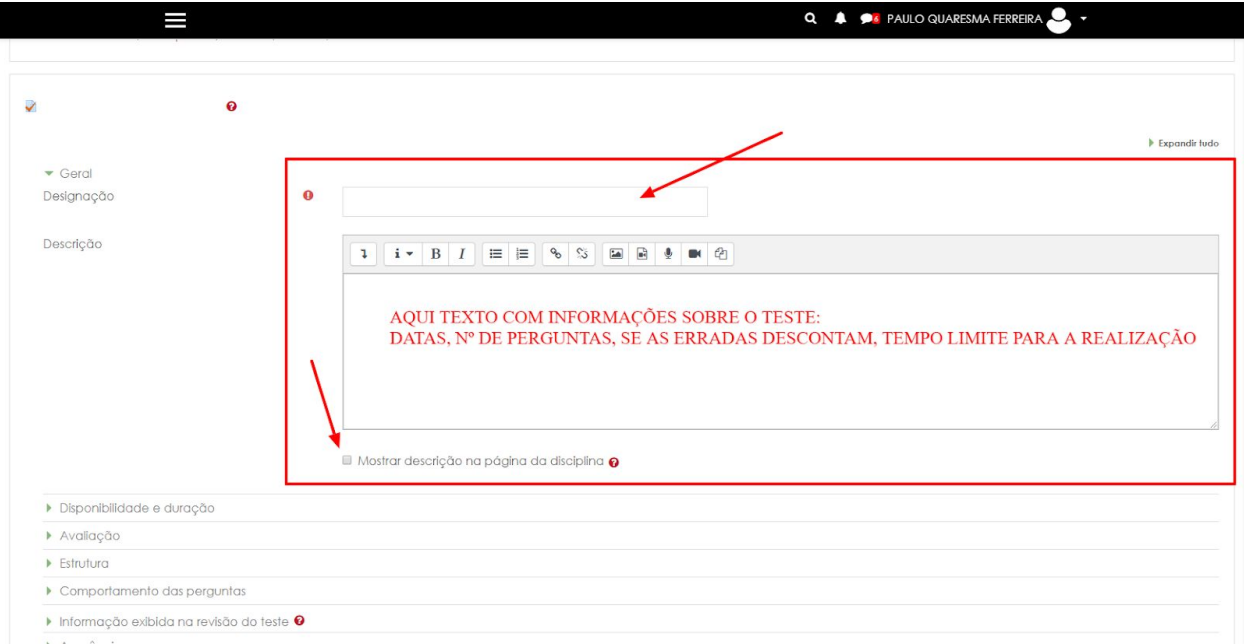

## <span id="page-15-0"></span>Disponibilidade e duração do teste

A disponibilidade e duração do teste permitem configurar o período de tempo em que o teste se encontra disponível para realização por parte dos alunos.

As opções indicadas com o número 1 referem-se ao dia e hora inicial e final em que o aluno pode realizar o teste . Do mesmo modo que as avaliações presenciais têm dia e hora marcados, no Moodle é também possível e aconselhável que se limite o intervalo de tempo para a realização do teste.

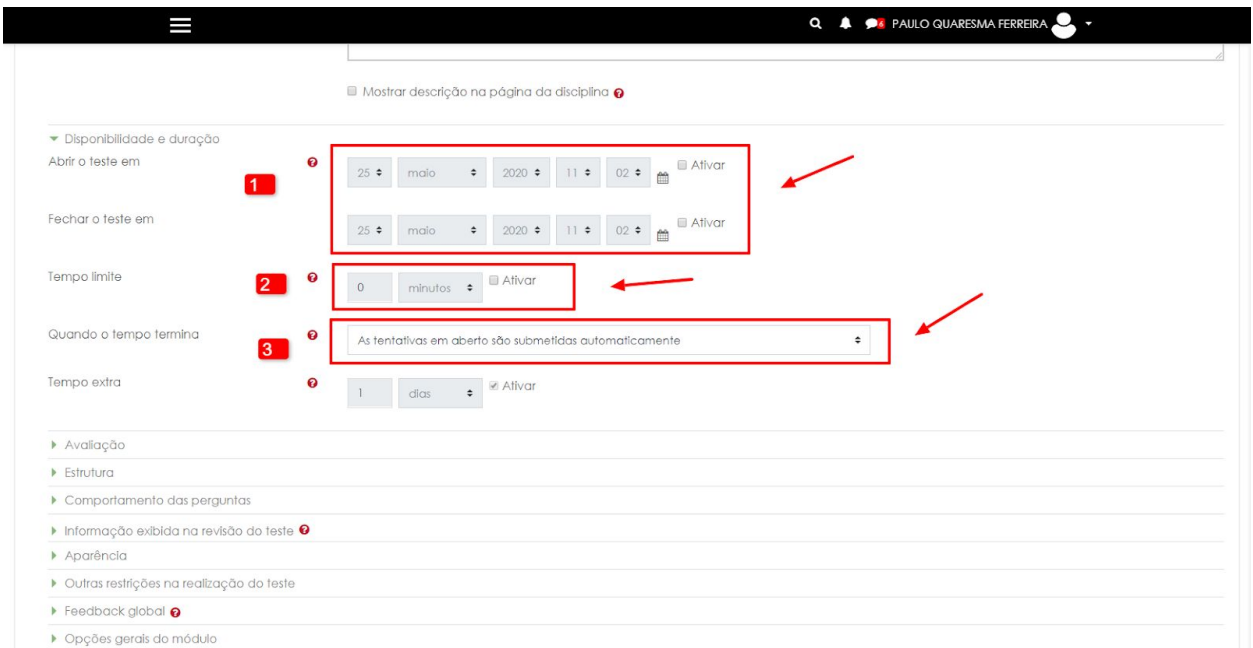

No exemplo abaixo, o teste tem 2 horas de duração e pode ser realizado entre as 11h e as 13h do dia 26 de maio.

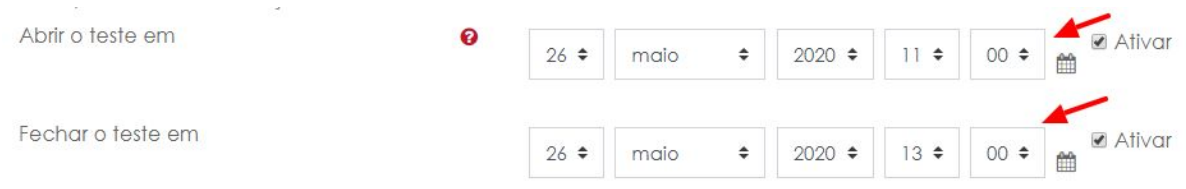

Para que o aluno tenha 2 horas para realizar o teste terá que o iniciar às 11h. Quem tenha iniciado o teste às 12h45 só terá 15m para realizar o teste. Com estas definições, o Moodle irá **encerrar o teste automaticamente às 13h** caso o aluno não o tenha ainda submetido.. Neste caso é importante que sejam definidas as regras para os alunos que, chegados ao limite de tempo, não tenham feito a submissão do teste. Existem 3 opções:

Quando o tempo termina

As tentativas em aberto são submetidas automaticamente  $\div$ 

- 1. As tentativas em aberto são submetidas automaticamente
- 2. É permitido um tempo extra para submeter, mas sem alterar respostas
- 3. As tentativas devem ser submetidas antes do tempo terminar, ou não serão consideradas

Por defeito a opção 1 está seleccionada. Deste modo, as respostas dos alunos que não tenham submetido o teste a tempo ficarão **guardadas** e poderão ser avaliadas pelos docentes.

Para além do intervalo de tempo para a realização do teste, podemos também limitar o tempo de realização depois de iniciada a tentativa de realização do teste. Neste exemplo, dentro do intervalo de tempo definido, o aluno dispõe de 20 minutos para realizar o teste. Do mesmo modo que foi ilustrado no exemplo anterior, um aluno que inicia o teste às 12h50 só terá 10m para o realizar.

Tempo limite

❸

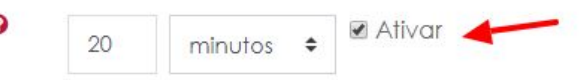

## <span id="page-17-0"></span>Avaliação

Na avaliação deverá ter atenção ao número de tentativas permitidas. Com a opção "**Ilimitado**" o aluno poderá realizar várias vezes o mesmo teste desde que o intervalo de tempo o permita. Num contexto de avaliação final deverá alterar para **Tentativas permitidas: 1.**

As restantes opções poderá não alterar.

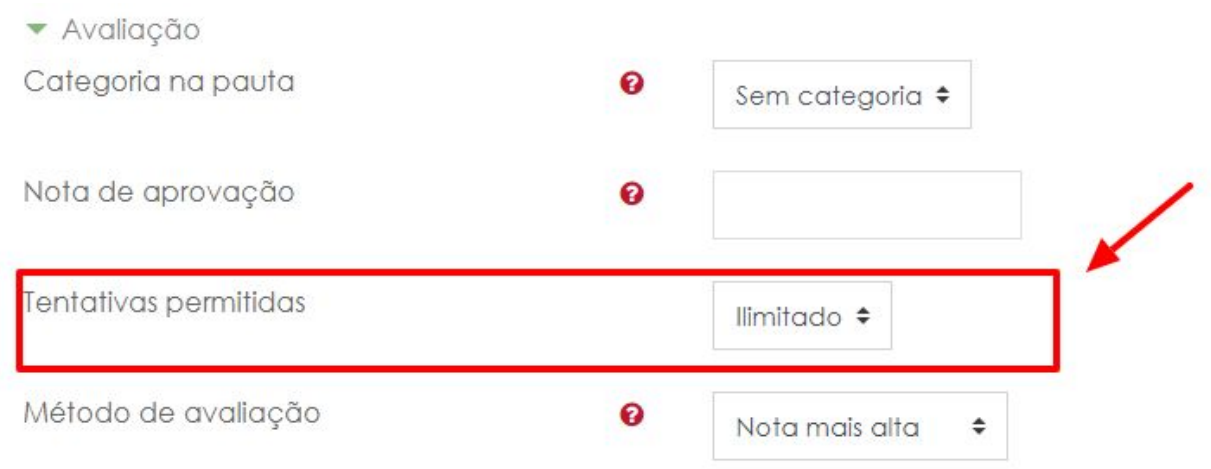

## <span id="page-17-1"></span>**Estrutura**

A estrutura tem 2 opções importantes. Para visualizar as duas deverá clicar na opção **Mostrar mais…**

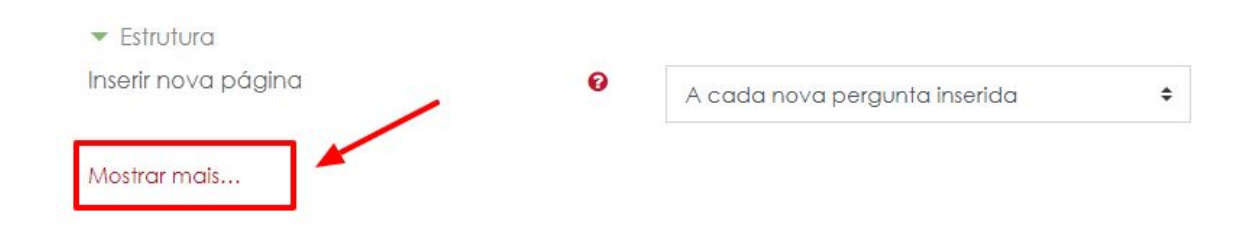

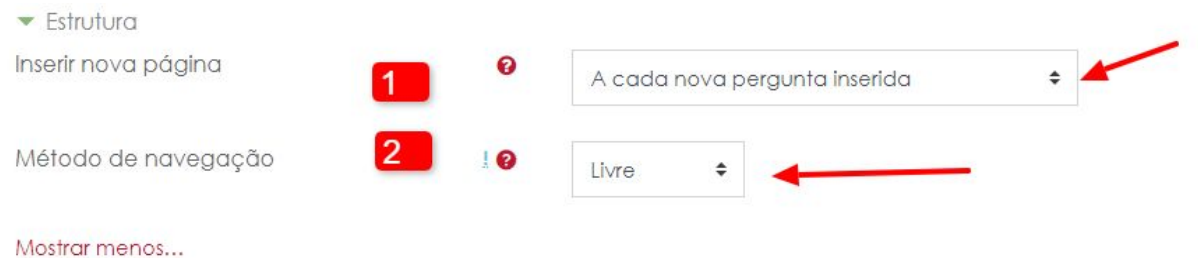

A opção **1** (Inserir nova página) é permite-lhe paginar o seu teste. Poderá definir desde já o número de páginas e de perguntas por página. No entanto, poderá alterar esta opção mais à frente. Deste modo poderá deixar esta opção como está.

A opção **2** (Método de navegação) permite a escolha entre 2 opções:

- **● Opção Livre:** Permite que o estudante navegue livremente entre todas as páginas e perguntas, podendo deste modo escolher quais as perguntas que pretende responder em primeiro lugar.
- **● Opção Sequencial:** O estudante **terá** que seguir obrigatoriamente a ordem das perguntas e página, não **podendo** voltar atrás. Exemplo: se um teste tiver 5 páginas com 2 perguntas em cada página, quando o estudante passa para a página 2 já não poderá regressar à página 1.

## <span id="page-18-0"></span>Comportamento das Perguntas

A secção **Comportamento das perguntas** permite alterar duas configurações.

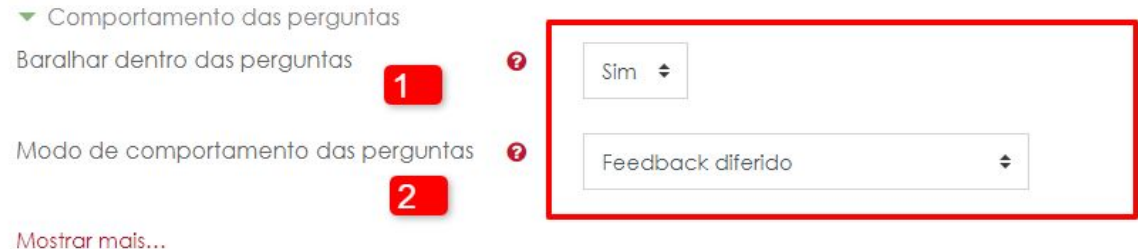

A opção **Baralhar dentro das perguntas** permite definir se se pretende ou não que as opções de resposta em perguntas fechadas (escolha múltipla, por exemplo) sejam baralhadas. Cada aluno verá uma ordem diferente para as possibilidades de resposta.

A opção **Modo de comportamento das perguntas** permite definir o momento e que informações são mostradas aos alunos após a realização do teste. Por exemplo, para os testes apenas com respostas fechadas pode ser possível mostrar a nota ao aluno.

Tendo em conta que este manual é de nível introdutório, iremos detalhar apenas 2 das opções possíveis:

**● Feedback diferido**

O Feedback Diferido permite definir em que momento, e que informação é mostrada aos estudantes em 3 momentos distintos: (1) imediatamente a seguir à tentativa, (2) mais tarde, com o teste ainda aberto e (3) após o teste terminar.

Para quem só agora começa a criar e a realizar testes através Moodle aconselhamos a **desligar todas as opções abaixo**.

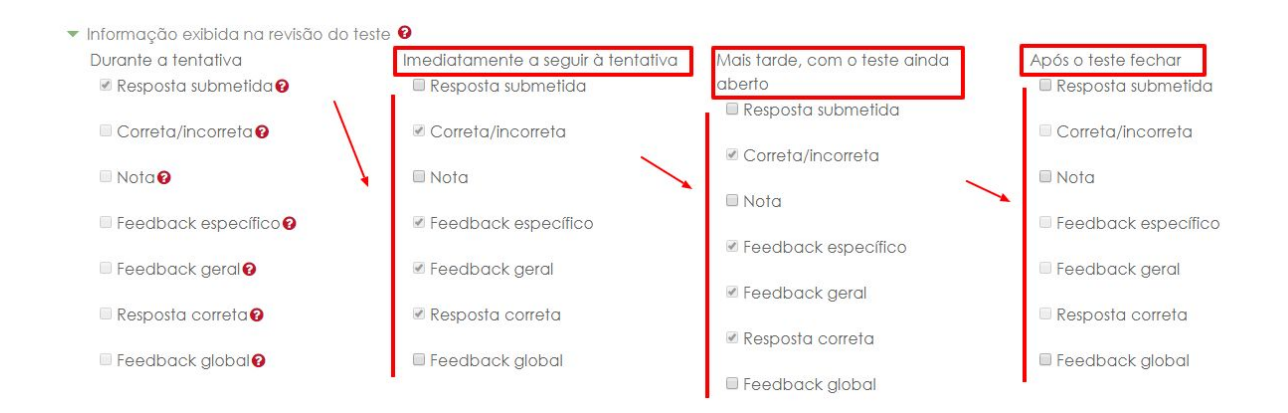

### **● Feedback diferido com explicação**

O Feedback diferido com explicação é idêntico ao Feedback diferido com uma pequena diferença. Nas perguntas de resposta fechada (escolha múltipla, verdadeiro ou falso, etc...) é adicionada uma caixa de texto onde o aluno pode justificar a sua resposta.

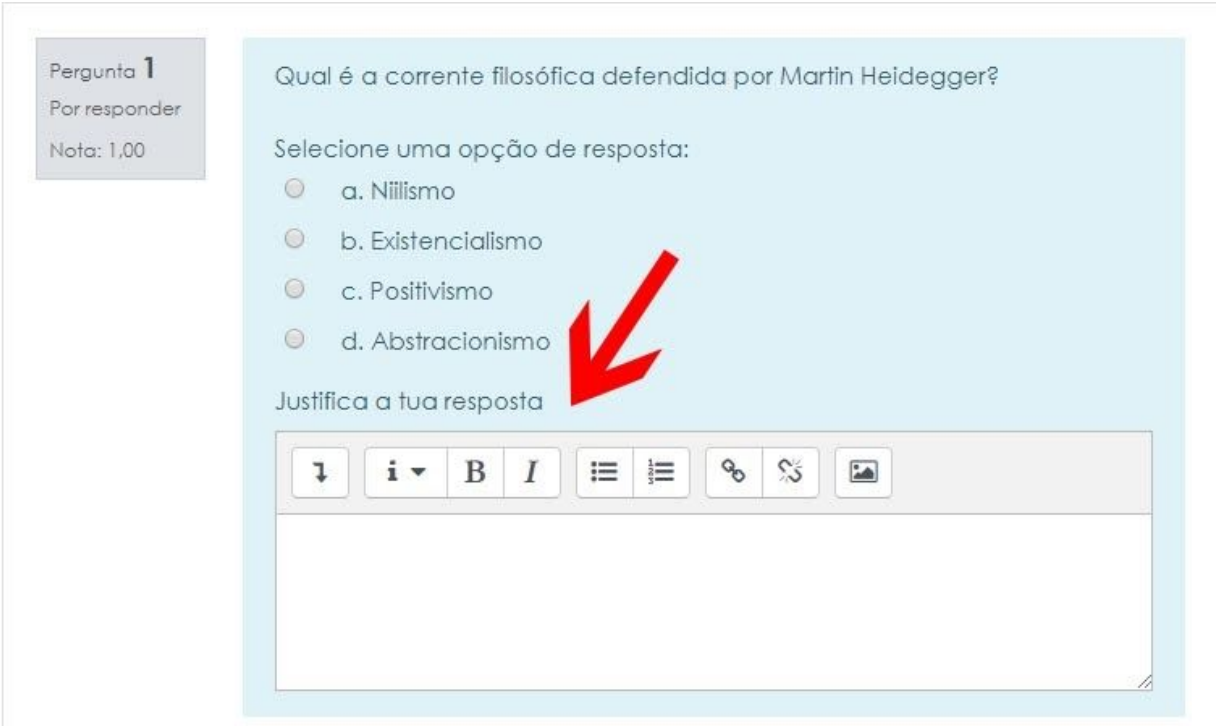

## <span id="page-21-0"></span>Outras restrições na realização do teste

Mostrar menos...

No conjunto de opções sobre outras restrições, para além da opção de definir uma senha para a realização do teste, entre outras opções, é possível definir a segurança do Navegador (browser) durante a realização do teste.

Nesta primeira fase, aconselhamos a escolha da opção "**Nenhuma**" na opção Segurança do Navegador. Esta é por enquanto a única possibilidade de garantirmos que todos os alunos conseguem realizar o teste independentemente das condições técnicas que os seus computadores tenham. No próximo semestre iremos reunir condições para que possamos usar níveis complementares de segurança de forma a combatermos mais eficazmente a fraude na realização de exames através do Moodle

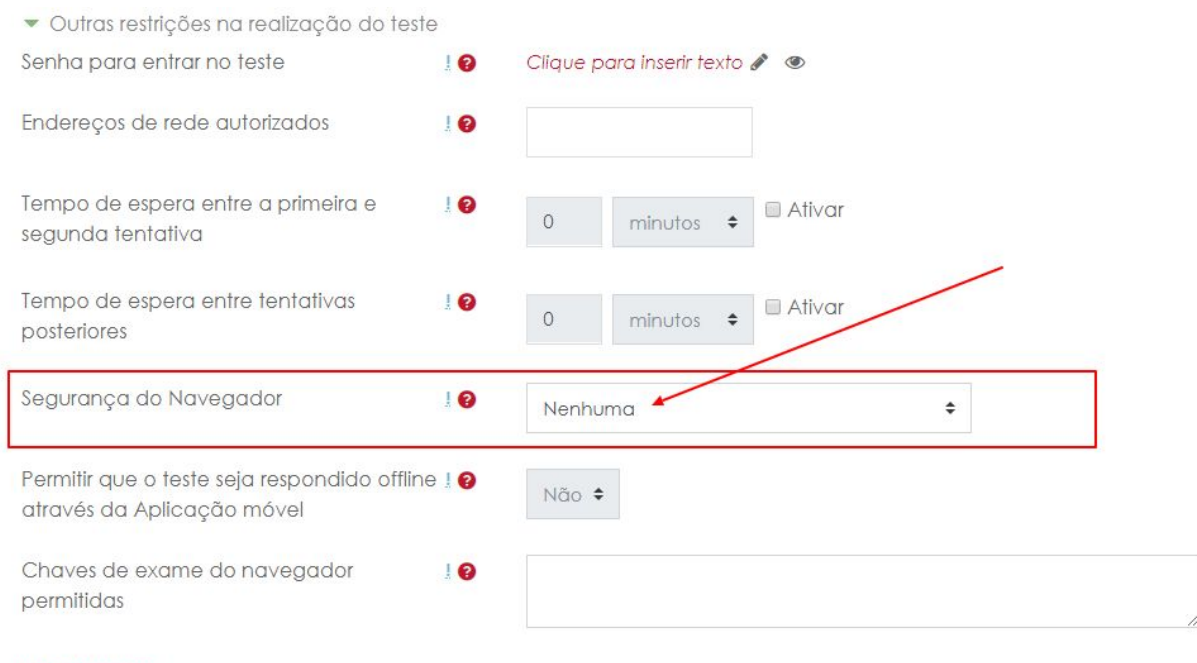

Existem outros passos complementares, nomeadamente a constiuição de grupos no acesso ao teste ou a utilização de senhas que serão explicados noutro ponto deste manual. Para~um primeiro momento na construção de testes estes podem ser considerados como os pontos mais importantes a ter em conta.

Depois de configurados os pontos elencados acima, basta escolher a opção **Guardar alterações e voltar à disciplina** que se encontra no fim da página

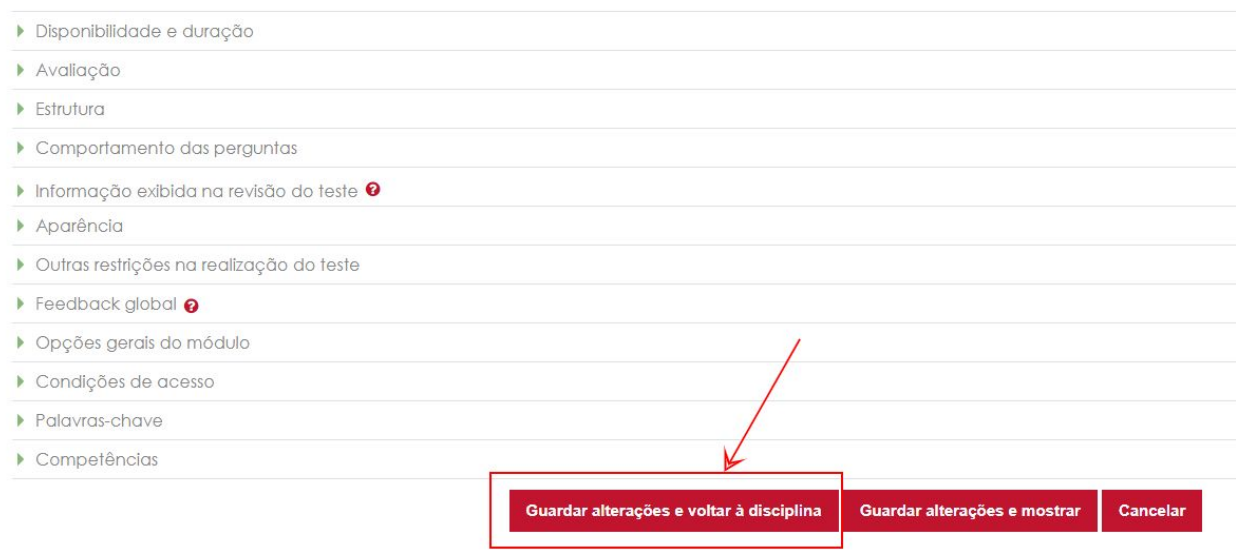

Ao voltar para a disciplina deverá encontrar o teste criado. Para o editar e adicionar questões deverá clicar no nome do teste que acabou de criar

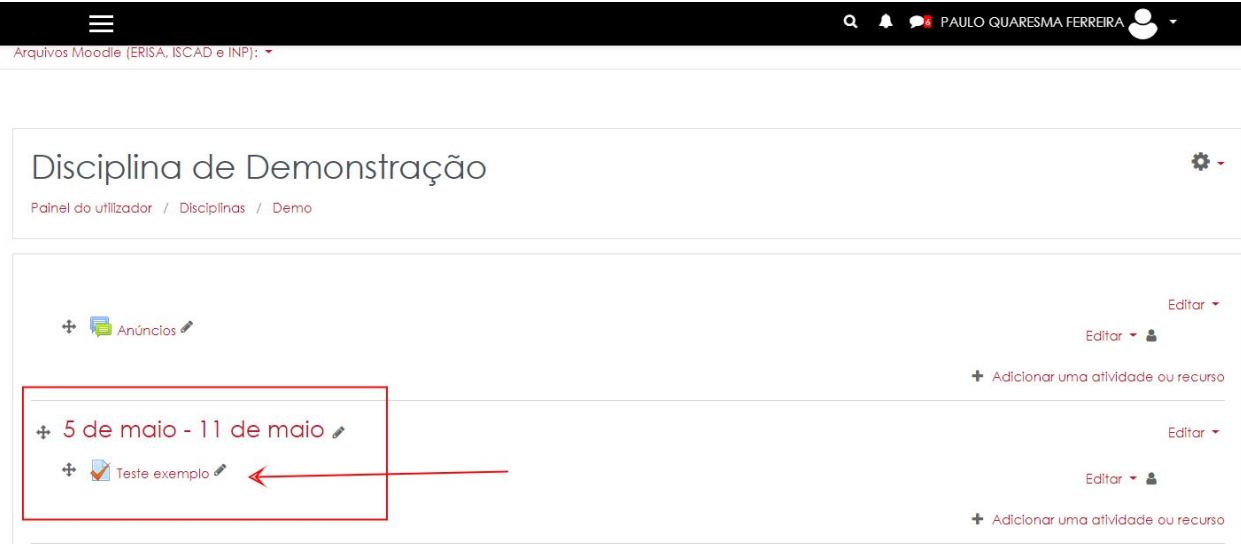

De momento o teste ainda não inclui nenhuma questão. Para adicionarmos questões é necessário clicar na roda dentada à direita e escolher a opção **Editar teste**.

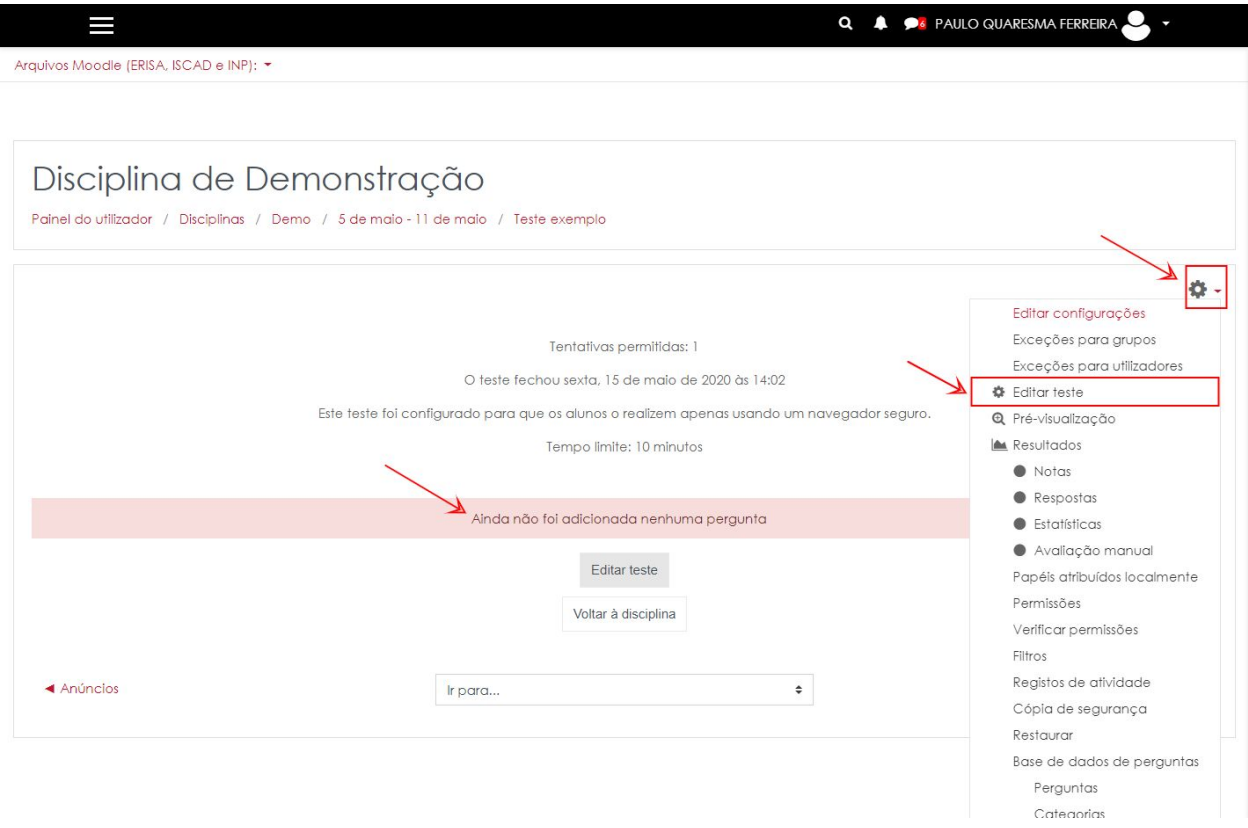

# <span id="page-24-0"></span>Adicionar questões a um teste

Depois de escolher a opção **Editar teste** acedemos ao detalhe do teste. No nosso exemplo, o teste ainda não tem nenhum pergunta. Escolha a opção **Adicionar**.

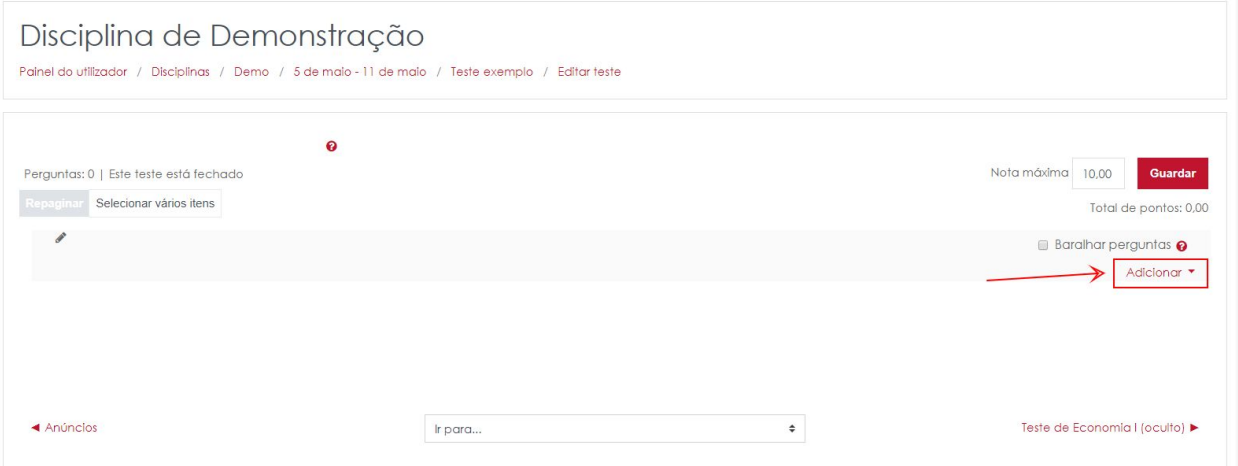

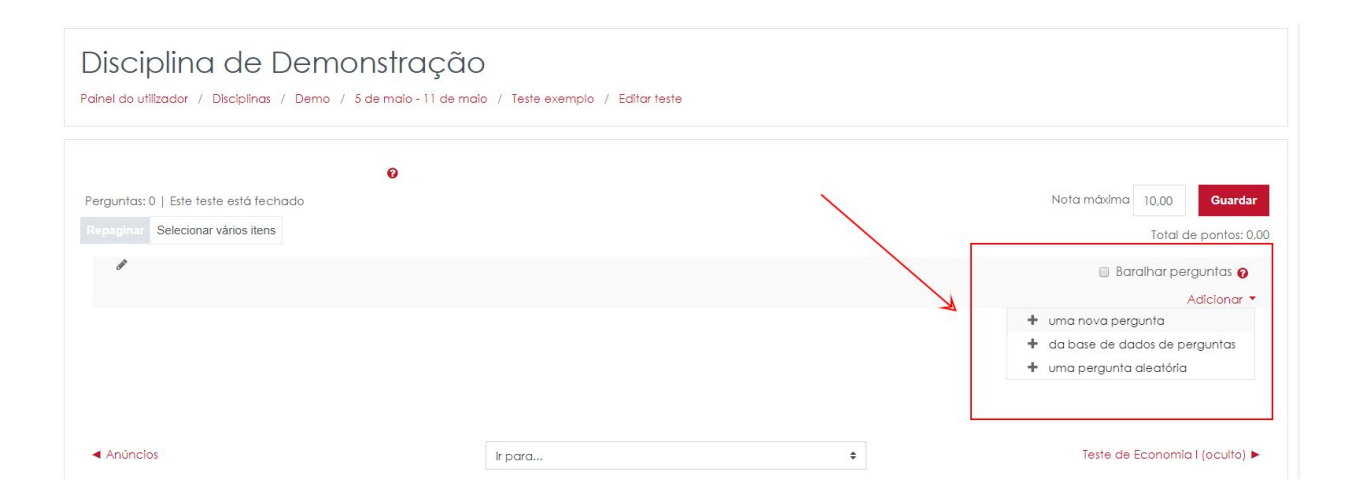

Existem 3 formas de adicionar questões a um teste:

- **1. Adicionar uma nova pergunta**
- **2. Da base de dados de perguntas**
- **3. Uma pergunta aleatória**

A opção **Adicionar uma nova pergunta** permite criar uma nova pergunta e associá-la ao teste. A opção **Da base de dados de perguntas** permite escolher perguntas que já tenham sido criadas e associá-las ao teste. Por último, a opção **Uma pergunta aleatória,** permite que possamos adicionar ao teste um determinado número de perguntas aleatórias de uma ou mais categorias de perguntas existentes.

### <span id="page-25-0"></span>Adicionar uma nova pergunta

Ao escolher a opção adicionar uma nova pergunta, surge uma janela onde teremos que escolher o tipo de pergunta que pretendemos. No âmbito deste manual iremos detalhar as perguntas de desenvolvimento, escolha múltipla e questão de verdadeiro ou falso.

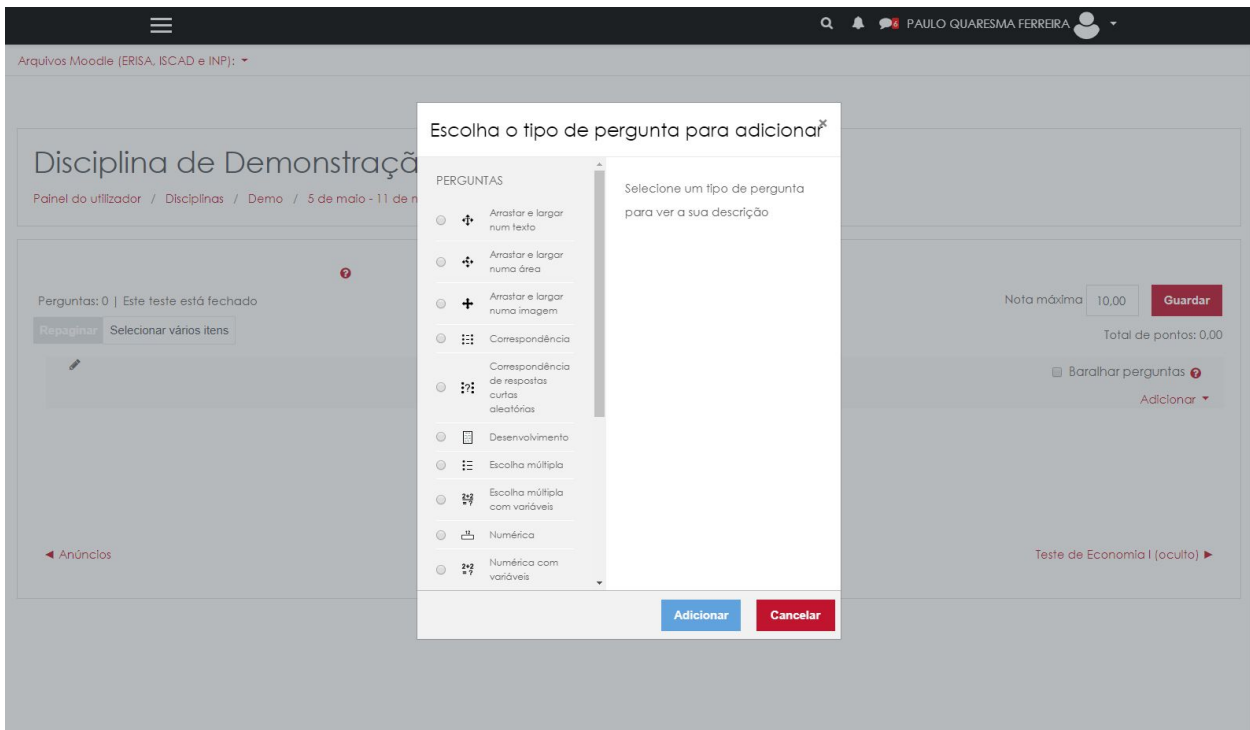

## <span id="page-26-0"></span>Perguntas de Desenvolvimento

As perguntas de desenvolvimento permitem ao aluno responder na forma de texto, podendo também anexar ficheiros às suas respostas.

Para adicionar ao teste uma pergunta de desenvolvimento nova, basta escolher a opção **Adicionar nova pergunta** disponível na página de edição do teste.

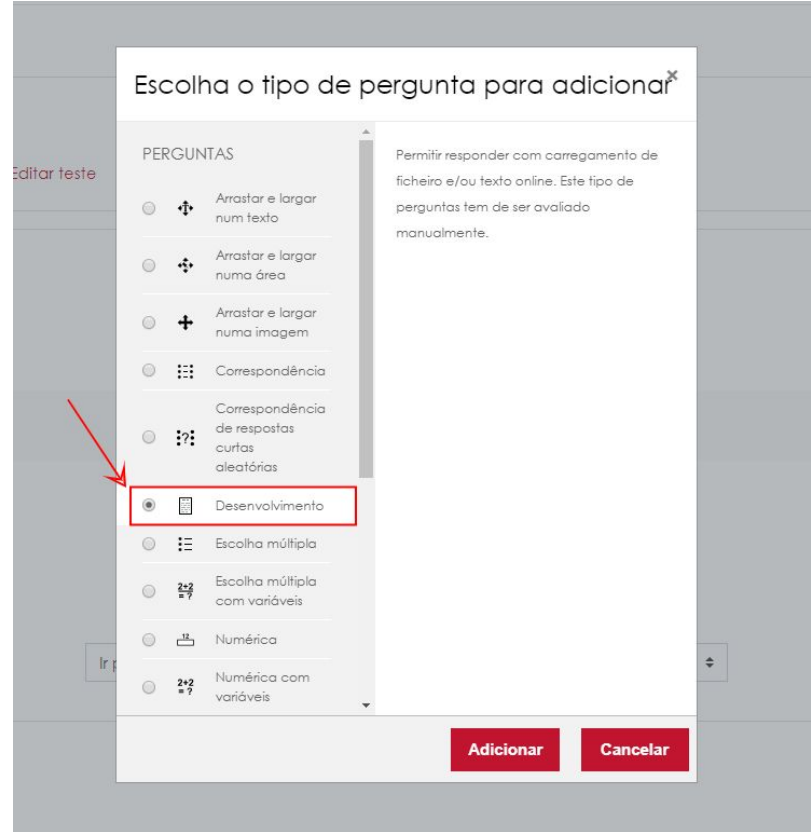

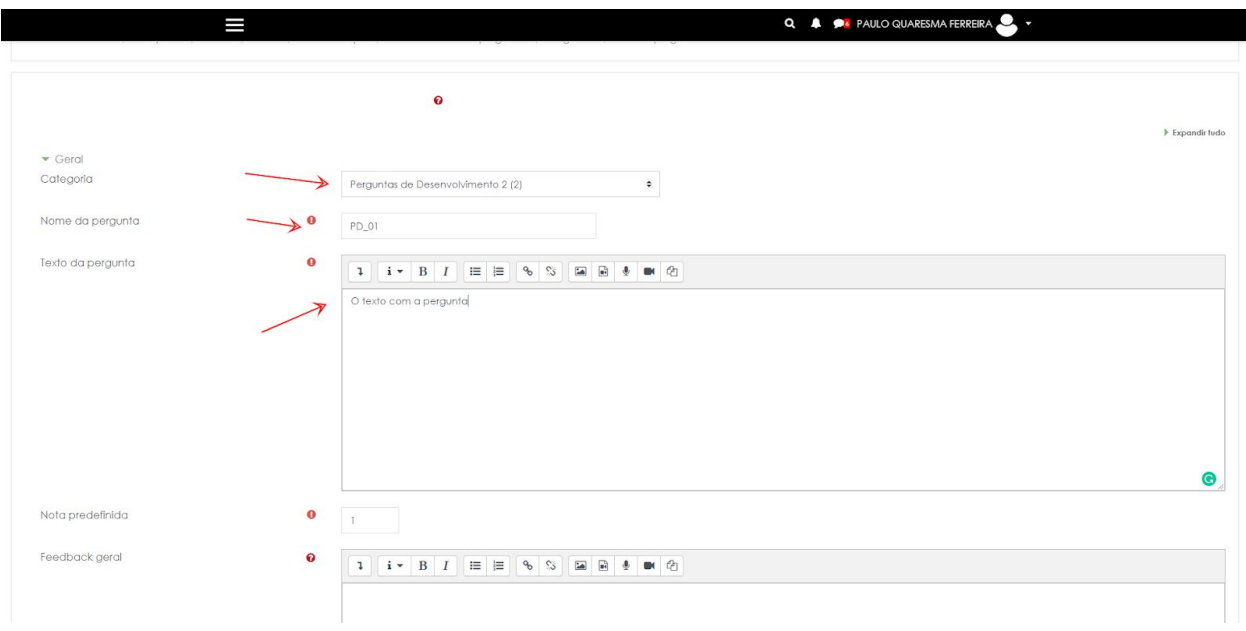

Para definir uma pergunta de desenvolvimento terá que indicar os seguintes elementos:

- 1. **Categoria onde irá ficar a pergunta**. Caso não tenha criado nenhuma categoria aconselhamos a que o faça. Veja a 1ª parte deste manual. Evita escolher a categoria Pré-Definida porque depois não conseguirá usar algumas funcionalidades do Moodle, nomeadamente a inserção no teste de perguntas específicas de uma categoria ou perguntas aleatórias de uma categoria. Se todas a perguntas estão na mesma categoria indiferenciada será mais difícil a construção de testes.
- **2. Nome da pergunta.** É um nome interno que **não será visto pelo estudante**. Poderá definir o nome que entender e que ajude a identificar mais facilmente a pergunta.
- **3. Texto da pergunta.** O texto correspondente à pergunta que **será lido pelo estudante**. Poderá usar texto, imagens, vídeo.
- **4. Nota pré-definida.** Poderá deixar como nota pré-definida o valor 1. Poderá depois ajustar a cotação da pergunta no contexto do teste.

Poderá em complemento definir os seguintes elementos:

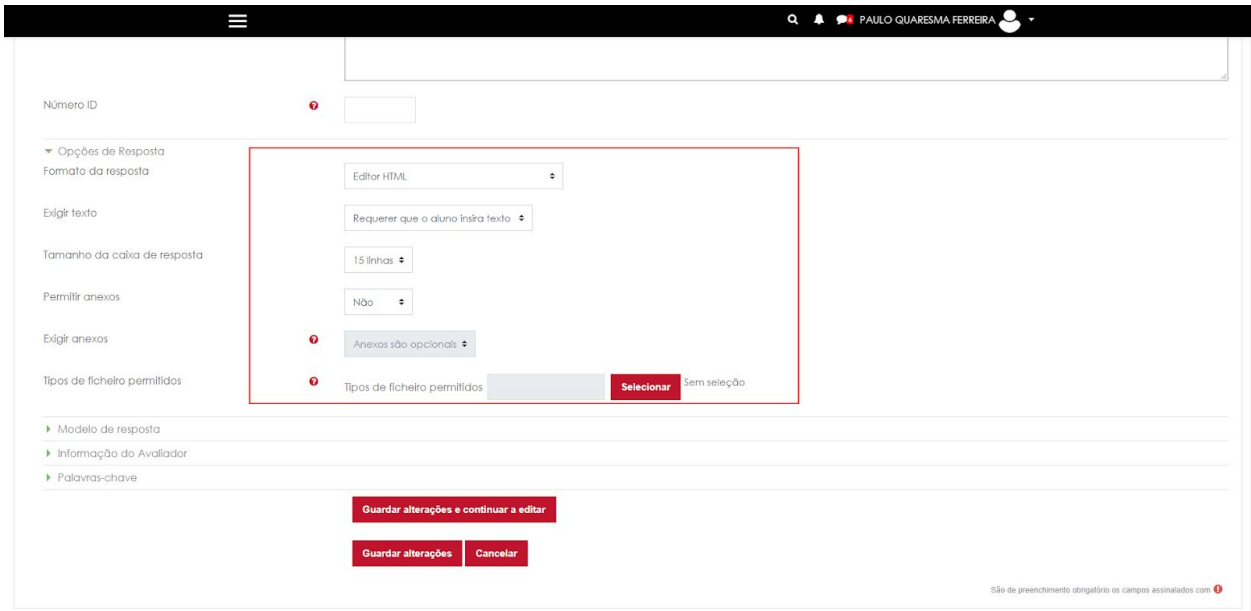

- **1. Editor.** As opções mais importantes são o Editor HTML ou o Texto Simples. A diferença é se pretendemos que o estudante possa adicionar formatação e outros elementos como por exemplo fórmulas matemáticas. Se sim, deixe a opção Editor HTML.
- **2. Inserir Texto.** È aconselhado que deixe a opção de inserir texto como obrigatória para evitar distrações por parte dos alunos
- **3. Tamanho da caixa de resposta.** É uma indicação sobre a altura da caixa (mais alta menos alta). Não corresponde ao limite de caracteres.
- **4. Anexos.** Se permite o não anexos nas respostas. Se é obrigatório e o número de anexos permitidos

#### <span id="page-28-0"></span>Definições adicionais

**● Modelo da Resposta.** O modelo da resposta permite definir a estrutura da resposta que se pretende por parte dos estudantes. Funciona como um guião que o estudante deverá seguir para responder à pergunta. O que for colocado no modelo será visível para o estudante na caixa de resposta.

### <span id="page-29-0"></span>Escolha múltipla

As perguntas de escolha múltipla são um dos tipos de pergunta mais usados no formato de testes online. Caso um teste seja composto apenas de perguntas fechadas, como é o caso das perguntas de escolha múltipla, é possível o cálculo imediato da nota obtida pelo estudante.

Para criar uma pergunta de escolha múltipla, deverá escolher da lista de opções de perguntas a opção **Escolha Múltipla**

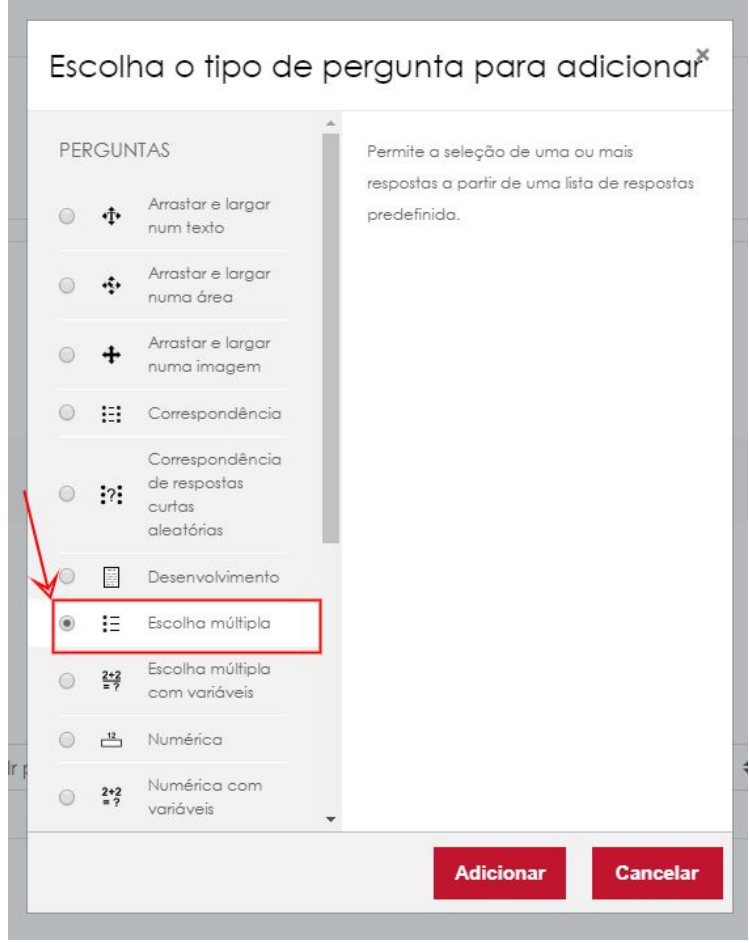

Para criar uma pergunta de escolha múltipla deverá definir:

- 1. **Categoria onde irá ficar a pergunta**. Caso não tenha criado nenhuma categoria aconselhamos a que o faça. Veja a 1ª parte deste manual. Evita escolher a categoria Pré-Definida porque depois não conseguirá usar algumas funcionalidades do Moodle, nomeadamente a inserção no teste de perguntas específicas de uma categoria ou perguntas aleatórias de uma categoria. Se todas a perguntas estão na mesma categoria indiferenciada será mais difícil a construção de testes.
- 2. **Nome da pergunta.** É um nome interno que não será visto pelo estudante. Poderá definir o nome que entender e que ajude a identificar mais facilmente a pergunta.
- 3. **Texto da pergunta.** O texto correspondente à pergunta. Poderá usar texto, imagens, vídeo.
- 4. **Nota pré-definida.** Poderá deixar como nota pré-definida o valor 1. Poderá depois ajustar a cotação da pergunta no contexto do teste.

Para além destas opções, deverá também definir o seguinte:

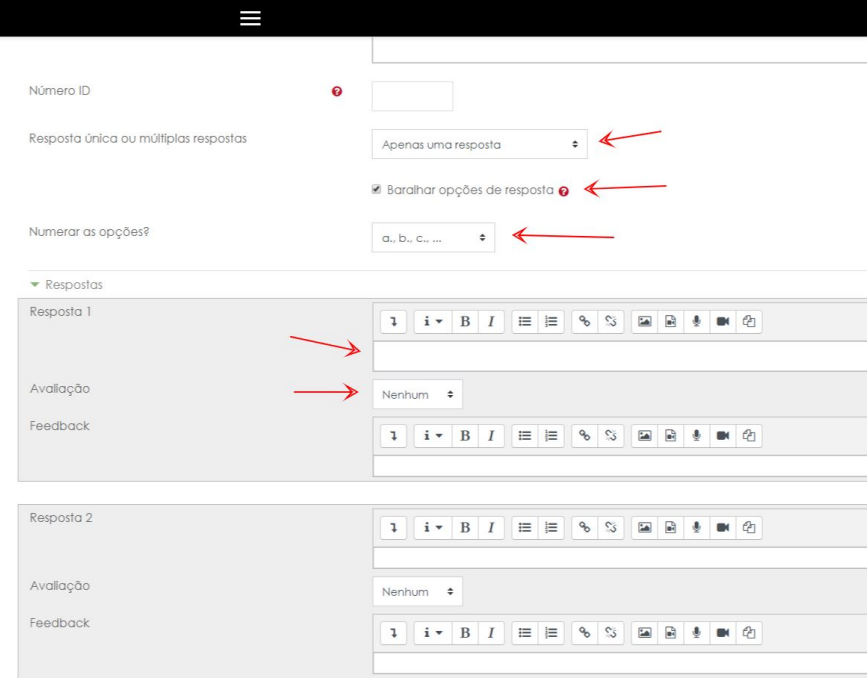

- **1. Resposta única ou múltiplas respostas.** Poderá optar entre possibilitar mais do que 1 resposta ou apenas uma.
- **2. Baralhar opções.** Se sim, cada estudante verá as mesmas opções de resposta mas por ordem diferente
- **3. Númerar as respostas.** Serve apenas para definir o formato da ordenação (letras ou números) que será visto pelo estudante
- **4. Definir as respostas.** Deverá indicar as possibilidades de resposta possíveis. Poderá usar texto, imagem, vídeo, etc.
- **5. Avaliação.** Deverá indicar o valor atribuído a cada pergunta. Exemplos:
	- a. Caso haja uma só resposta correcta, esta deverá ter a avaliação de 100%
	- b. Caso não pretenda penalizar as respostas erradas deverá deixar a avaliação com o valor **nenhum**
	- c. Caso pretenda **penalizar** as respostas erradas deverá colocar um valor negativo
	- d. Caso tenha definido múltiplas respostas correctas deverá indicar o valor para cada. Caso sejam por exemplo 2 respostas, cada uma terá o valor de 50%.

No final escolha a opção **Guardar as alterações**

### <span id="page-32-0"></span>Editar o teste

Na edição do teste temos a possibilidade de organizar as perguntas por página, adicionar, visualizar e editar perguntas, remover perguntas, alterar a cotação de cada pergunta e alterar a cotação total do teste.

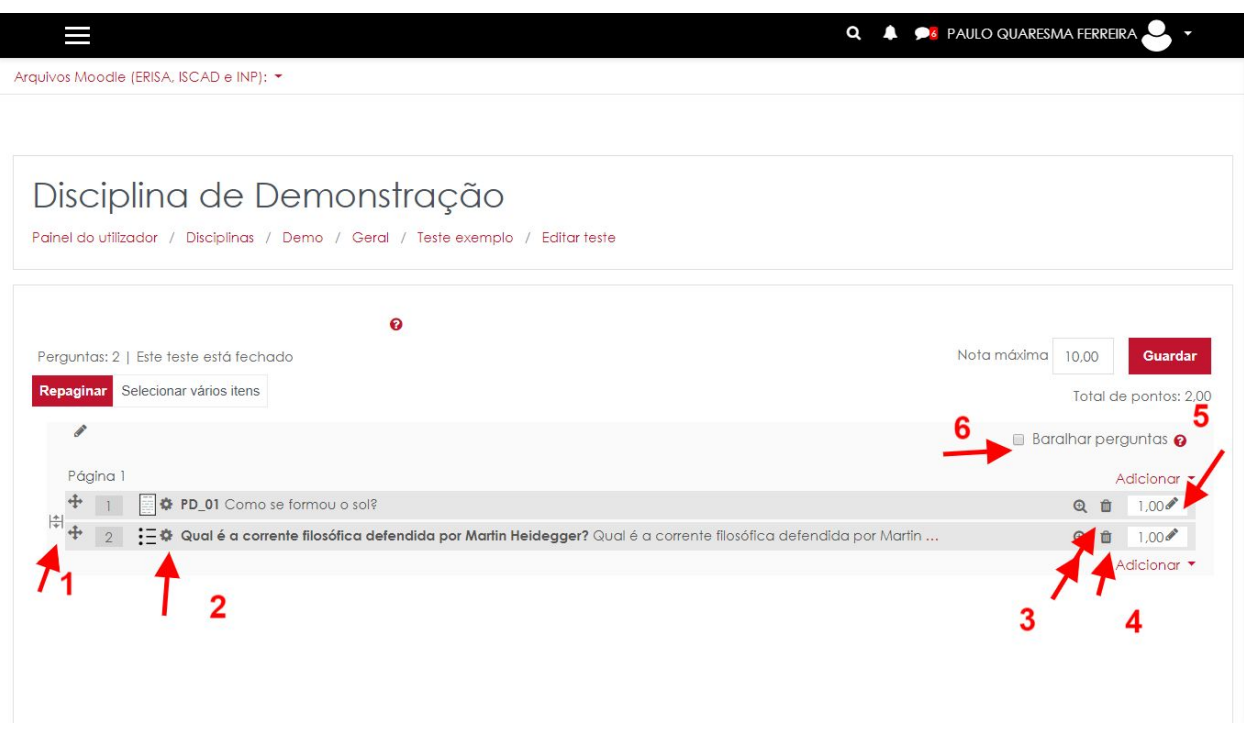

- **Número 1:** Permite mover as perguntas entre páginas, clicando e arrastando-as. O ícone imediatamente ao lado com duas setas permite criar novas páginas;
- **● Número 2:** Permite voltar a editar a pergunta;
- **● Número 3:** Permite visualizar a pergunta no modo como irá aparecer no teste;
- **● Número 4:** Permite remover a pergunta do teste. A pergunta continuará disponível na base de dados de perguntas podendo ser usada noutro teste;
- **● Número 5:** Altera a cotação da pergunta. Para alterar basta clicar no lápis, escrever o novo número e fazer **enter** no teclado. Caso pretenda usar número decimais, deverá usar o **ponto** e não a vírgula.
- **● Número 6:** Permite definir se pretendemos que as perguntas incluídas no teste sejam mostradas por ordem aleatória a cada aluno. Caso pretenda definir a ordem pela qual as perguntas são mostradas não deverá escolher esta opção.

### <span id="page-33-0"></span>Adicionar textos ao teste

No Moodle pode também inserir descrições ao teste para incluir por exemplo casos práticos para os quais pretende incluir algumas perguntas de desenvolvimento ou outras. Neste caso irá pretender mostrar em primeiro lugar o texto e só depois as perguntas.

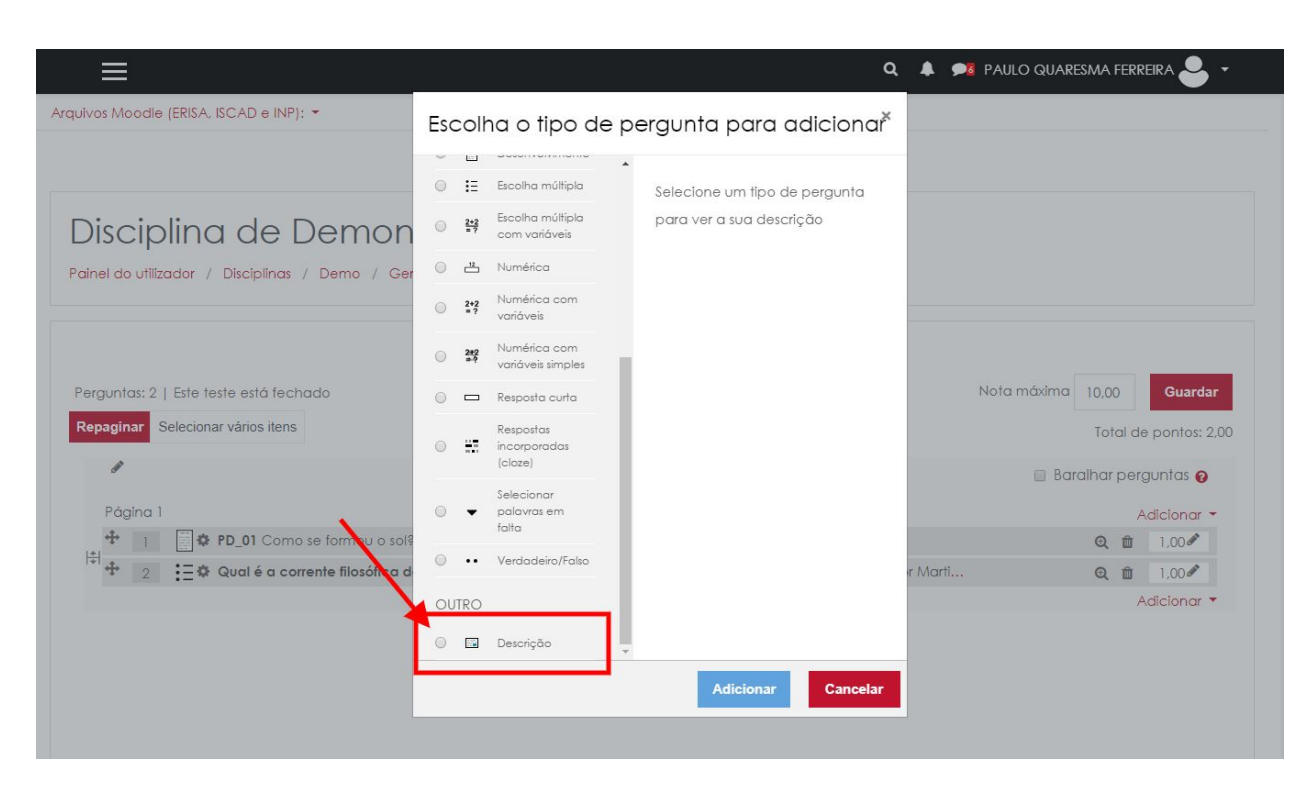

Para tal deverá inserir uma pergunta do tipo **Descrição**

Depois deverá escolher a categoria (neste exemplo tinha sido já criada a categoria casos práticos). Deverá ser definido o nome e o texto para a descrição

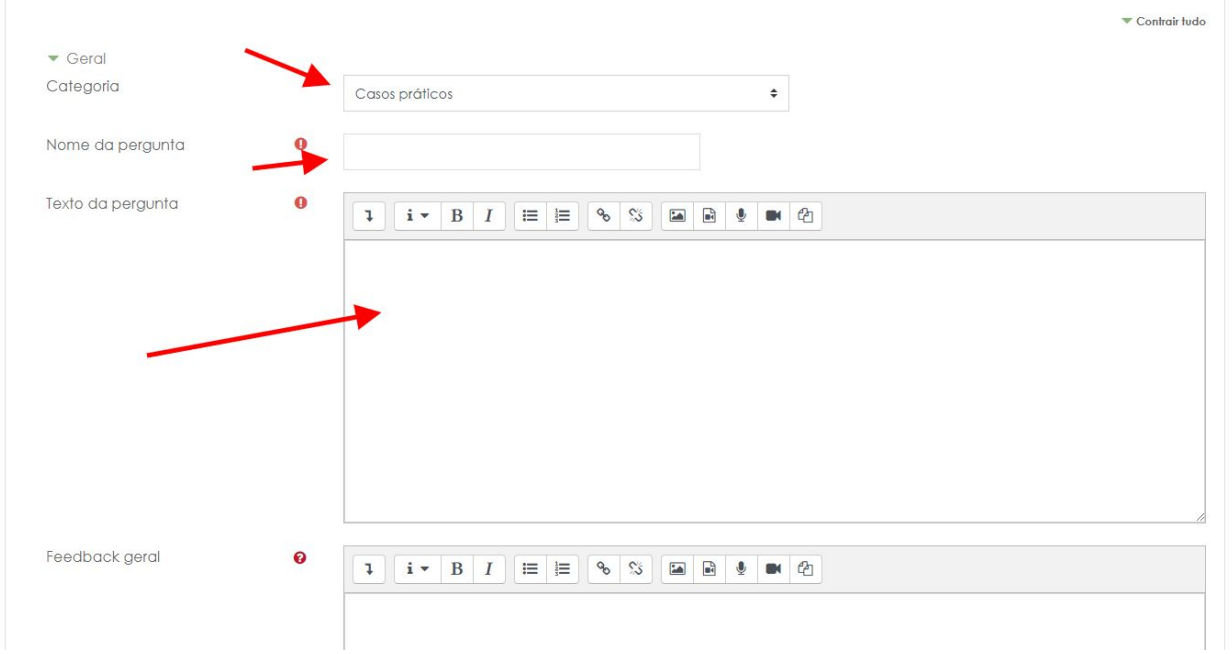

Na imagem abaixo, o caso prático foi colocado no início do teste.

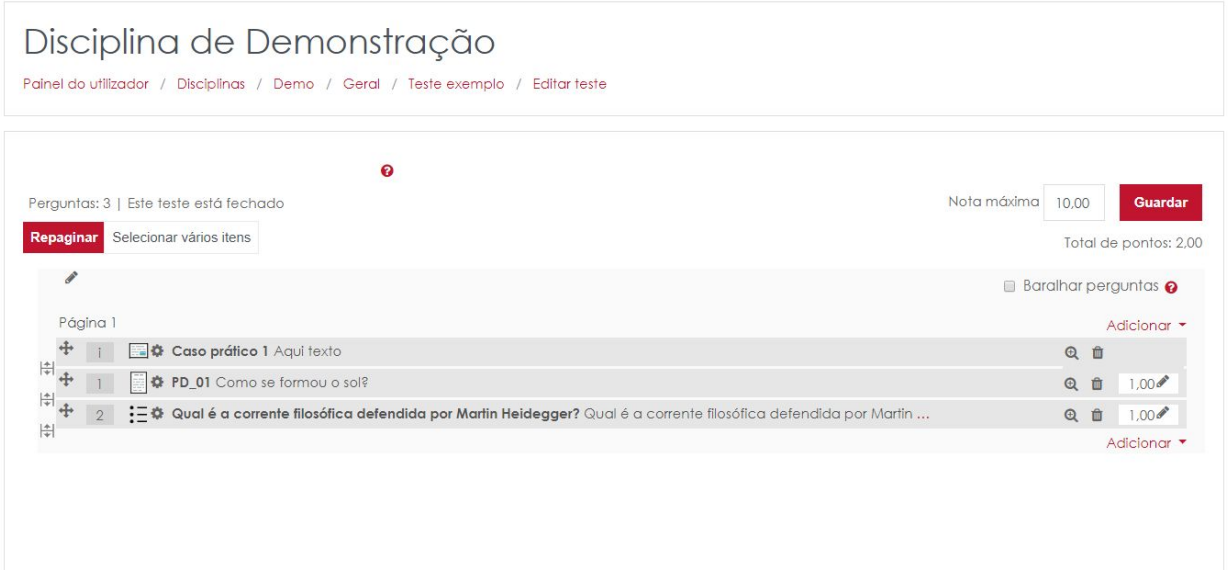

**IMPORTANTE:** Ao editar uma pergunta num teste está a editar de facto a pergunta que existe na base de dados, o que significa que, caso existam outros testes onde a pergunta foi

colocada, a **alteração será feita também** nesses testes. Caso pretenda a mesma pergunta mas com pequenas diferenças entre testes **deverá criar uma nova pergunta**.

<span id="page-35-0"></span>Inserir perguntas de outras categorias

Para inserir perguntas de outras categorias deverá escolher a opção **da base de dados de perguntas**

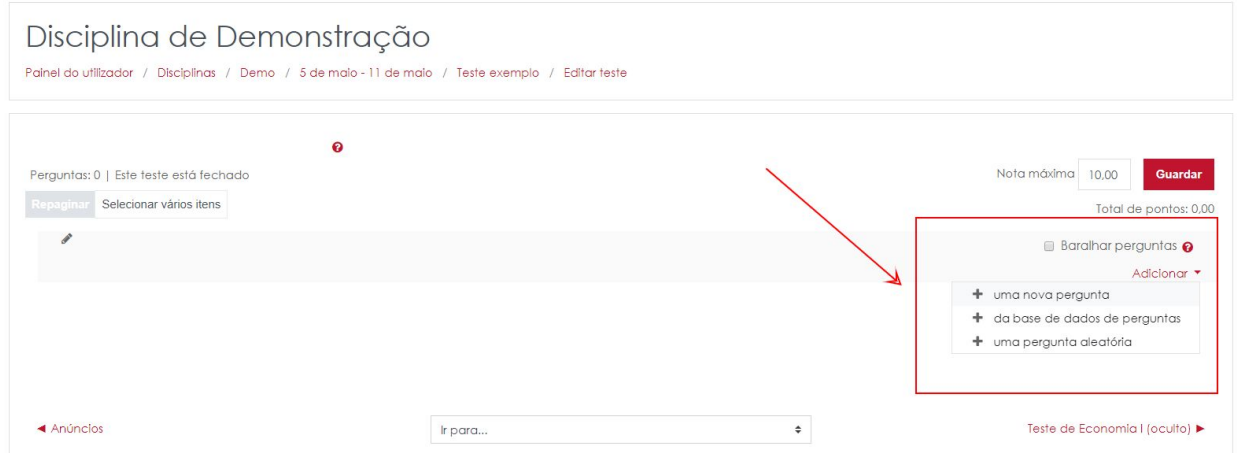

Basta escolher a categoria e as perguntas que pretende inserir no teste. Escolha no fim a opção **Adicionar as perguntas selecionadas ao teste.**

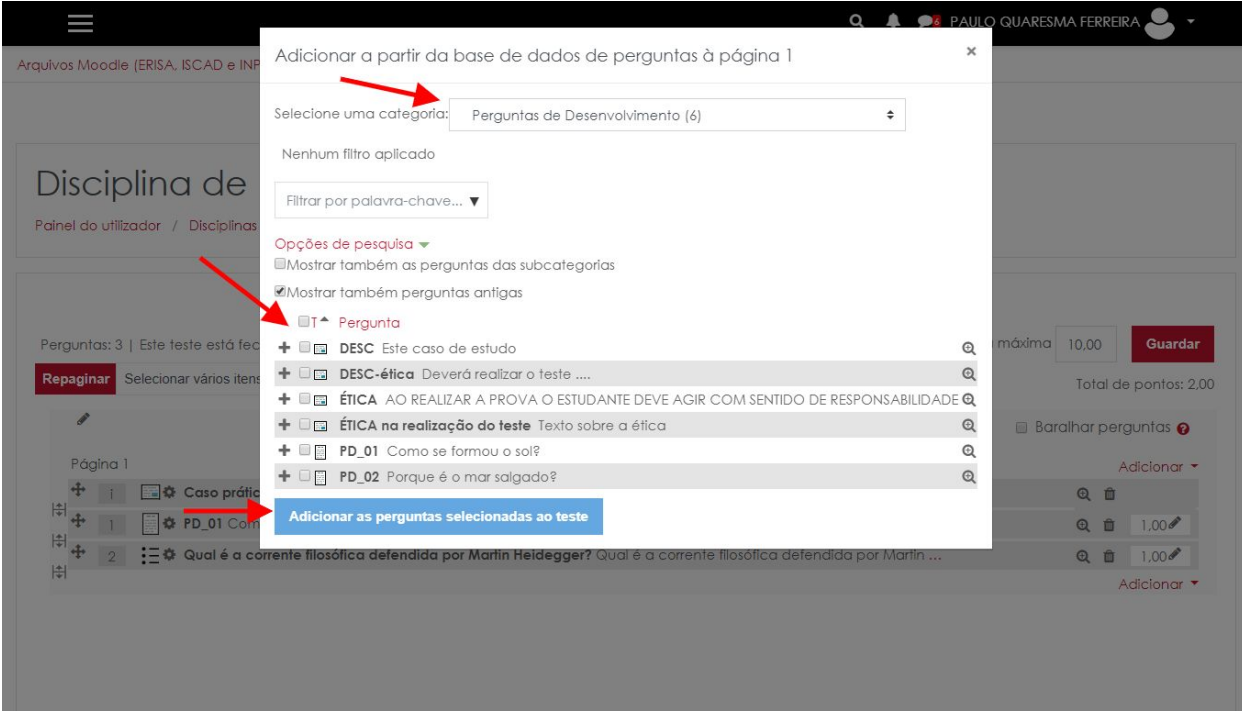

## <span id="page-36-0"></span>Inserir perguntas aleatórias

### Deverá escolher a opção **uma pergunta aleatória**

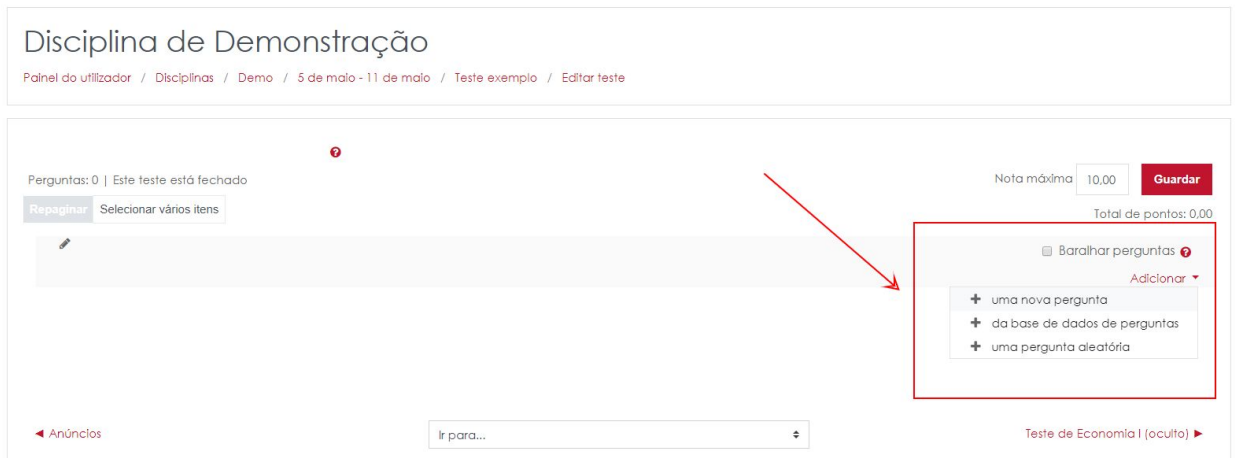

Escolha a categoria e o número de perguntas dessa categoria que pretende inserir no teste

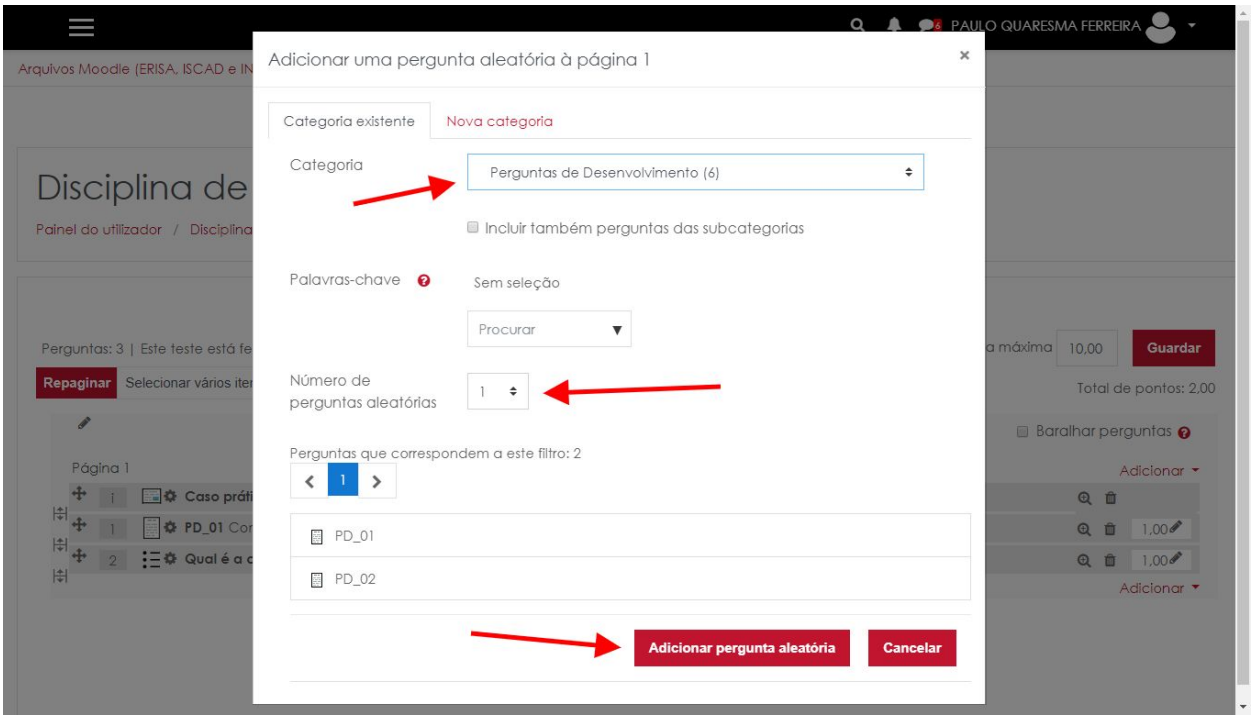

Ao adicionar perguntas aleatórias ao teste, elas irão ser listadas no teste com a designação Pergunta Aleatória.

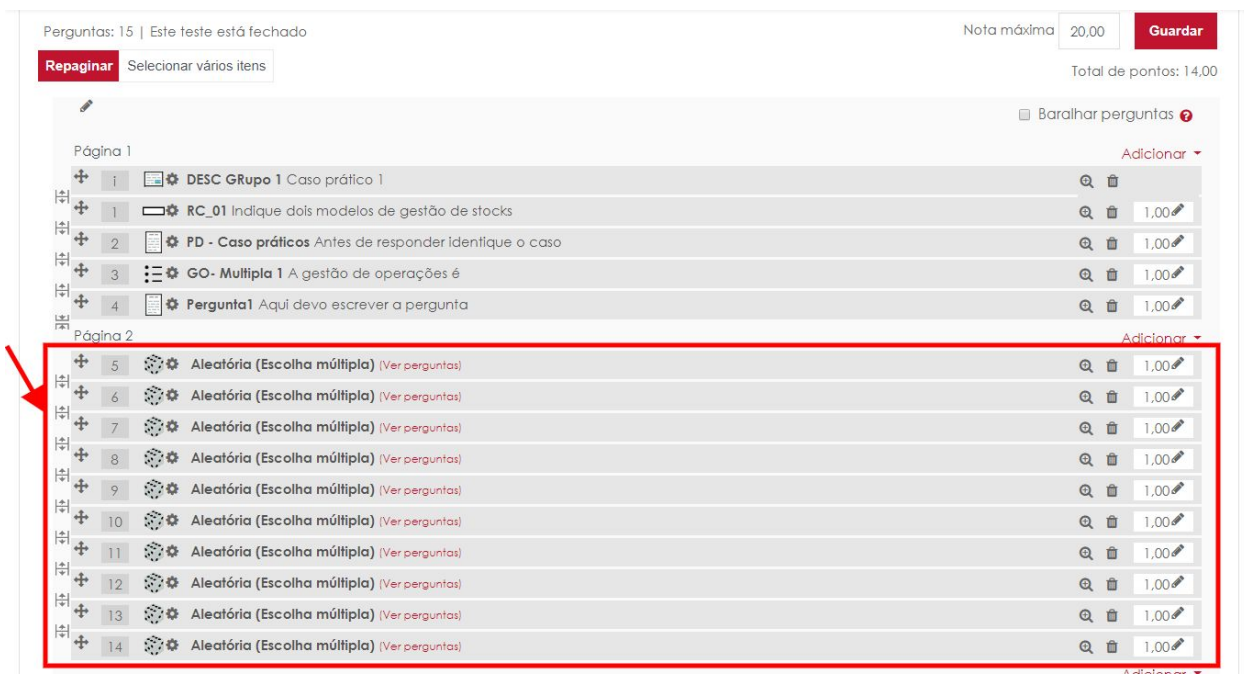

### <span id="page-38-0"></span>Pré-visualizar testes

Para pré visualizar testes deverá retornar ao seu teste, podendo usar a navegação de topo do Moodle. Na roda dentada, deverá escolher a opção **Pré-Visualização**.

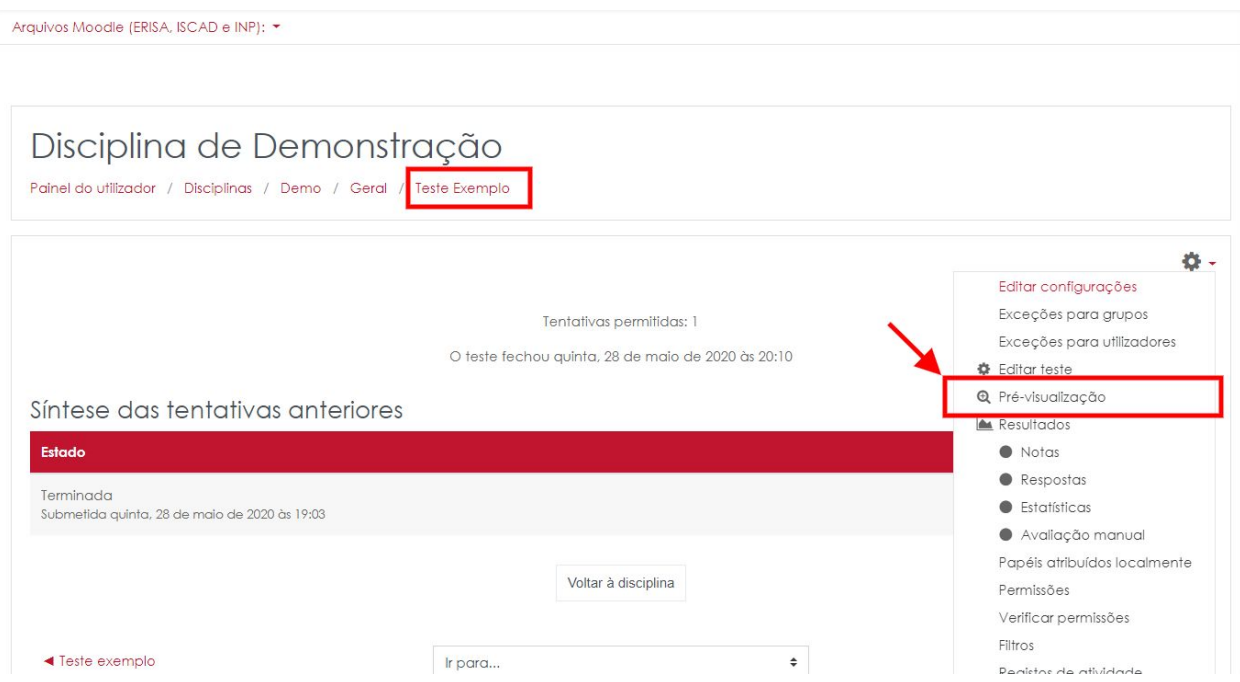

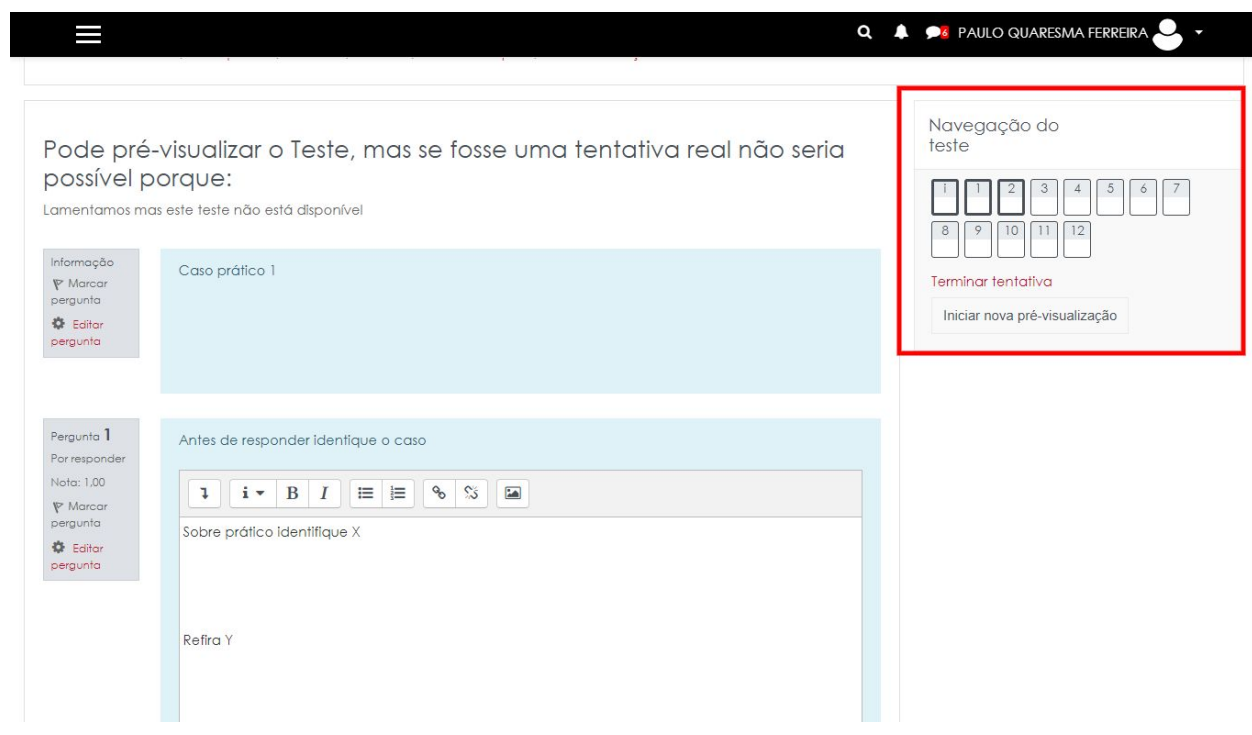

# <span id="page-40-0"></span>Avaliar os testes

Depois de realizado o teste, poderá aceder às respostas submetidas ao mesmo. Para tal deverá clicar no nome do teste que se encontra na página da disciplina como se ilustra na imagem abaixo.

*As notas finais dos alunos deverão ser sempre lançadas nos canais oficiais da Universidade. Podem, complementarmente, ser também disponibilizadas através do Moodle.*

## <span id="page-40-1"></span>Consultar as respostas aos testes

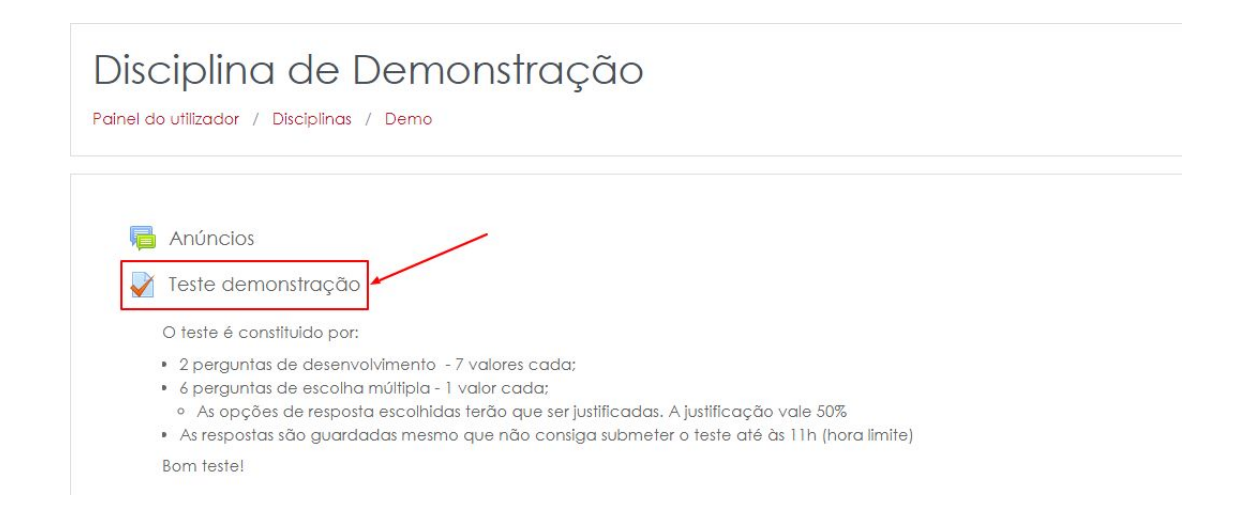

Ao clicar no nome do teste, irá aceder à página com o resumo do teste. Clique no link **Total de tentativas.**

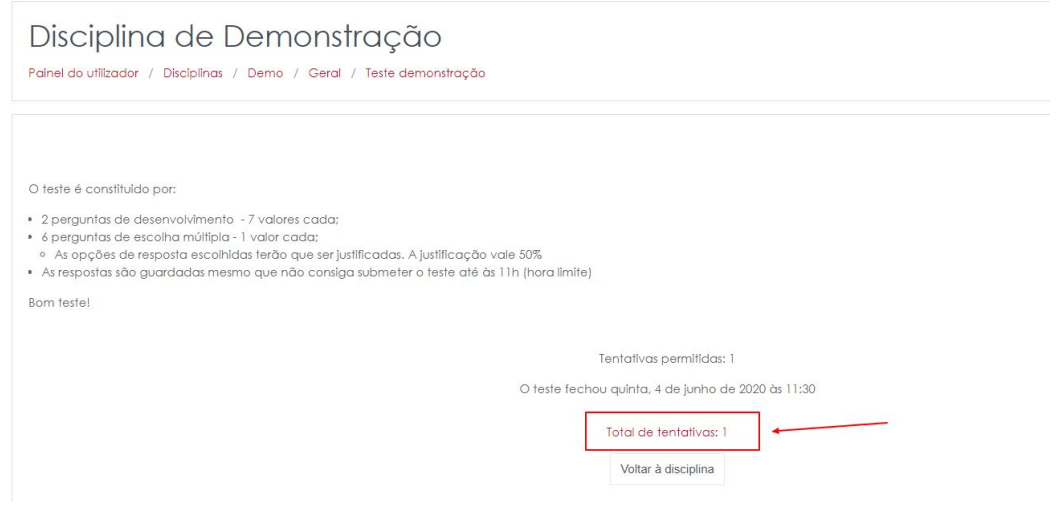

## <span id="page-41-0"></span>Aceder às respostas dadas

Ao clicar no total de tentativas irá aceder às respostas dos alunos a cada pergunta. A legenda da imagem abaixo é a seguinte:

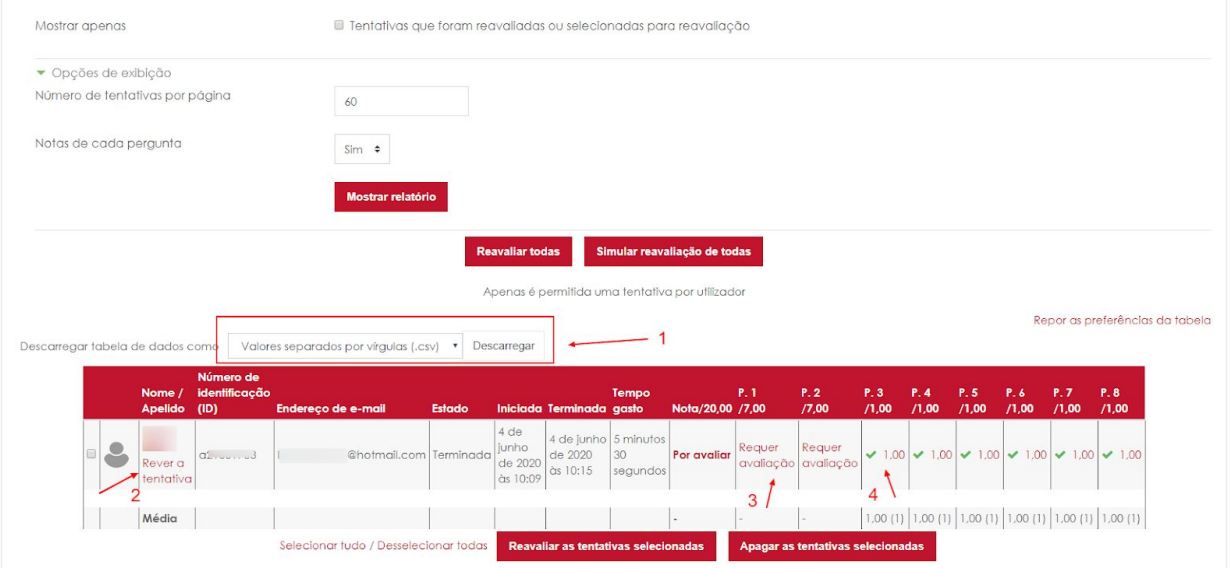

- 1. Possibilita o download da informação da tabela para vários formatos. Não permite o download das respostas individuais de cada aluno. Apenas da informação resumo do teste.
- 2. Permite rever o teste na integra de 1 aluno. Poderá também avaliar as respostas.
- 3. Para as perguntas de resposta aberta, como por exemplo as respostas de desenvolvimento, **permite a leitura da resposta e o acesso aos ficheiros submetidos** na resposta. Poderá avaliar a resposta no Moodle (caso pretenda que os alunos tenham acesso à nota através do Moodle) ou registar a avaliação da mesma no seu próprio ficheiro.
- 4. Exemplo de resposta a uma pergunta de escolha múltipla para a qual o estudante respondeu corretamente. Para consultar a resposta e ver, por exemplo, a justificação dada (apenas nos casos em que escolheu no teste a opção Feedback diferido com explicação) basta clicar no valor atribuído à resposta.

Na imagem abaixo é ilustrada a consulta de uma resposta de desenvolvimento para a qual foram submetidos ficheiros em anexo.

![](_page_42_Picture_96.jpeg)

Na imagem abaixo é ilustrada a consulta de uma resposta de escolha múltipla com explicação.

![](_page_42_Picture_3.jpeg)

# <span id="page-43-0"></span>Importar perguntas de outra disciplina

## <span id="page-43-1"></span>Como importar perguntas

É possível importar para uma disciplina as Bases de dados de perguntas que tenham sido criadas para outra disciplina. O processo é muito simples.

Na disciplina para à qual pretende importar as perguntas, aceda ao menu identificado por uma roda dentada e escolha a opção *mais*

![](_page_43_Picture_4.jpeg)

No ecrã seguinte deverá escolher a disciplina de onde pretende importar as perguntas. Caso a disciplina não esteja na lista poderá pesquisar pelo nome da disciplina.

![](_page_44_Picture_96.jpeg)

Depois de escolhida a disciplina, pode optar pela importação de diferentes elementos. Neste caso iremos importar apenas as Bases de Dados. Caso inclua *Atividade e Recursos* poderá também importar os testes completos existentes na disciplina de onde pretende importar para a nova disciplina.

![](_page_44_Picture_97.jpeg)

No passo seguinte poderá ainda optar pela importação de atividades e recursos. Podeá escolher Nenhum caso pretenda apenas importar as bases de dados. Faça seguinte

![](_page_45_Picture_71.jpeg)

Verifique as suas opções na Revisão

![](_page_46_Picture_77.jpeg)

#### Escolha Realizar a importação

![](_page_46_Picture_78.jpeg)

#### A importação deverá ser concluída sem erros

![](_page_46_Picture_79.jpeg)

Depois da importação concluída, aceda ao ao menu da disciplina, escolha a opção *mais* e consulte as bases de dados disponíveis.

![](_page_47_Picture_32.jpeg)

### Escolha a opção Bases de dados / Perguntas

![](_page_47_Picture_2.jpeg)

# <span id="page-48-0"></span>Criar uma submissão de trabalho

Para criar uma submissão de trabalho deverá primeiro **activar o modo de edição.** Depois de activado o modo de edição, deverá clicar na opção **Adicionar uma atividade ou recurso.**

![](_page_48_Picture_2.jpeg)

Da lista de opções, escolha **Trabalho** da lista de atividades e faça **Adicionar.**

![](_page_48_Picture_4.jpeg)

# <span id="page-49-0"></span>Configuração da submissão de trabalhos

O **1º momento** na definição de uma submissão de trabalho é a escolha do nome e de uma descrição. Poderá também adicionar ficheiros complementares para consulta dos alunos.

![](_page_49_Picture_75.jpeg)

O **2º momento** consiste na definição do prazo para a entrega do trabalho. No ponto **1 e 2** indicados na imagem deverá definir data inicial e data final. A data inicial poderá ficar em aberto, mas é fundamental definir a data final. O ponto **3,** se ativado, é a data que impossibilita a entrega do trabalho para lá da data definida. Se definir apenas a opção indicada no ponto **2,** os trabalhos podem continuar a ser submetidos para lá da data definida ficando marcados como entregues fora de prazo.

O ponto **4** permite definir a data e hora para o envio de um lembrete por email aos alunos.

![](_page_50_Figure_2.jpeg)

## <span id="page-50-0"></span>Tipos de submissão de trabalhos

Poderá optar por 3 tipos de submissão:

- 1. Texto online o aluno terá que escrever o texto no Moodle e enviar:
- 2. Submissão de ficheiros o aluno terá que submeter 1 ou mais ficheiros. O tipo de ficheiros poderá ser limitado a alguns tipos ou todos os tipos de ficheiro. O limite para cada ficheiro é de 20mb.
- 3. Ambos os tipos em simultâneo.

![](_page_51_Picture_274.jpeg)

A opção Ativar o Botão Submeter o Trabalho tem 2 opções (sim ou não). Caso mantenha o **não** o aluno poderá ir enviando diferentes versões do mesmo trabalho até à data limite. Depois dessa data o trabalho é considerado como Final / Submetido. Caso escolha Sim, o aluno poderá da mesma forma ir enviando versões do seu trabalho, mas para que seja considerado para avaliação terá que obrigatoriamente que clicar na opção **Submeter trabalho.** Depois deste momento já não poderá alterar o trabalho.

![](_page_51_Picture_275.jpeg)

## <span id="page-51-0"></span>Notificações na entrega de trabalhos

Caso pretenda receber notificações sempre que os alunos submetem o trabalho, deverá aceder ao separador "Notificações" na configuração do trabalho. Tem 3 opções, sendo que a que permite configurar notificações após a submissão é a 1ª. Deverá alterá-la para sim.

![](_page_52_Picture_6.jpeg)

## <span id="page-53-0"></span>Opções do TurnItIn (ferramenta de validação de similaridades)

As opções do plugin de verificação de similaridades (Turnitin) podem ser alteradas pelo docente. Aconselhamos que o mantenha activo (**1**) e que escolha a geração de relatório de similaridade apenas após a data final definida para a submissão do trabalho (**2**). Poderá no entanto escolher qualquer uma das outras opções. Tenha em atenção que deverá considerar sempre a última versão submetida. A opção indicada no ponto 3 é opcional.

![](_page_53_Figure_2.jpeg)

#### Por fim, escolha Guardar alterações e voltar à disciplina.

![](_page_53_Picture_4.jpeg)

## <span id="page-54-0"></span>Aceder ao trabalhos submetidos

Depois de submetidos, os trabalhos podem ser consultados ao clicar no nome do trabalho na página da disciplina. Para ver todas as submissões, escolha a opção **Ver todas as submissões.**

![](_page_54_Picture_130.jpeg)

Ao aceder ao ecrã de submissões, tem acesso à lista de todas as submissões. A ação de avaliação permite escolher fazer download dos ficheiros.

![](_page_54_Picture_131.jpeg)

Poderá optar por descarregar todos os trabalhos de uma só vez. Ao escolher a opção **Descarregar todos os trabalhos**, terá acesso a um ficheiro no formato **zip** com todos os ficheiros. Cada ficheiro estará dentro de uma pasta com o nome do aluno.

![](_page_55_Picture_243.jpeg)

## <span id="page-55-0"></span>Estado dos trabalhos submetidos

Depois de submetidos, os trabalhos podem ficar no estado "Submetido para avaliação" ou "Não submetido". Os trabalhos submetidos podem ainda ter indicação do atraso na submissão caso não tenha sido definida a hora de fecho.

![](_page_55_Figure_4.jpeg)

## <span id="page-56-0"></span>Consulta do relatório de similaridade

Os trabalhos submetidos são verificados pelo serviço TurnItIn que irá procurar e identificar similaridades com de elementos do trabalho com informação disponível online. Quando os trabalhos são submetidos, o estado da verificação é "Queued", ou seja, em espera.

![](_page_56_Picture_146.jpeg)

O estado seguinte é "processing", ou seja, em processamento. Finalmente, depois de processados os dados do trabalho é mostrada a percentagem de similaridade.

![](_page_56_Picture_147.jpeg)

Ao clicar na percentagem irá ter acesso ao relatório do serviço, onde estão indicadas as fontes e a percentagem de similaridade encontrada.

![](_page_57_Picture_51.jpeg)